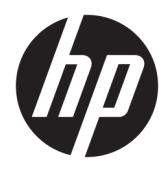

Kullanıcı Kılavuzu

© Copyright 2019 HP Development Company, L.P.

macOS, Apple Computer, Inc. şirketinin ABD ve diğer ülkelerde kayıtlı ticari markasıdır. Android™, Google LLC'nin ticari markasıdır. HDMI, HDMI Logosu ve High-Definition Multimedia Interface, HDMI Licensing LLC'nin ticari markası veya tescilli ticari markasıdır. Linux®, Linus Torvalds'ın ABD ve diğer ülkelerdeki bir tescilli ticari markasıdır. Windows, Microsoft Corporation kuruluşunun ABD ve/veya diğer ülkelerdeki bir tescilli ticari markası veya ticari markasıdır. DisplayPort™, DisplayPort™ logosu ve VESA®, ABD'de ve diğer ülkelerde Video Elektronik Standartları Birliği'ne (VESA) ait ticari markalar veya tescilli ticari markalardır.

Buradaki bilgiler önceden haber verilmeksizin değiştirilebilir. HP ürünlerine ve hizmetlerine ilişkin tüm garantiler, bu ürün ve hizmetlerle birlikte verilen garanti beyanlarında açıkça belirtilir. Buradaki hiçbir ifade ek bir garanti olarak yorumlanmamalıdır. HP, işbu belgedeki teknik veya yazım hatalarından veya kusurlardan sorumlu tutulamaz.

#### **Ürün bildirimi**

Bu kılavuzda çoğu modelde ortak olan özellikler açıklanmaktadır. Bazı özellikler ürününüzde bulunmuyor olabilir. En son kullanıcı kılavuzuna erişmek için <http://www.hp.com/support> adresine gidin ve yönergeleri izleyerek ürününüzü bulun. Ardından **User Guides** (Kullanım Kılavuzları) öğesini seçin.

Birinci Basım: Eylül 2019

Belge Parça Numarası: L72368-141

### **Bu kılavuz hakkında**

Bu kılavuz teknik özellikleri gösterir ve monitör özellikleri, monitörün kurulumu, yazılım kullanımı ve teknik özellikler hakkında bilgi verir. Modele bağlı olarak, bu kılavuzda verilen tüm özellikler monitörünüzde olmayabilir.

**UYARI!** Önlenmemesi durumunda ciddi yaralanma veya ölüme **yol açabilecek** tehlikeli bir durumu belirtir.

**DİKKAT:** Önlenmemesi durumunda küçük veya orta dereceli yaralanmaya **yol açabilecek** tehlikeli bir durumu belirtir.

**ÖNEMLİ:** Önemli kabul edilen ancak tehlikeyle ilişkilendirilmeyen bilgileri (örneğin, maddi hasarla ilgili mesajları) gösterir. Bir prosedüre tam olarak açıklanan şekilde uyulmamasının veri kaybına veya donanım ya da yazılım hasarına neden olabileceği konusunda kullanıcıyı uyarır. Ayrıca bir kavramı açıklamak veya bir görevi tamamlamak için temel bilgileri içerir.

**WOT:** Ana metindeki önemli noktaları vurgulamaya veya tamamlamaya yönelik ilave bilgileri içerir.

**İPUCU:** Bir görevi tamamlamak için yararlı ipuçları verir.

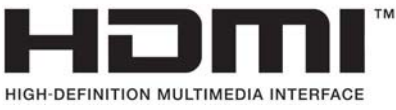

Bu ürün, HDMI teknolojisi içerir.

# *içindekiler*

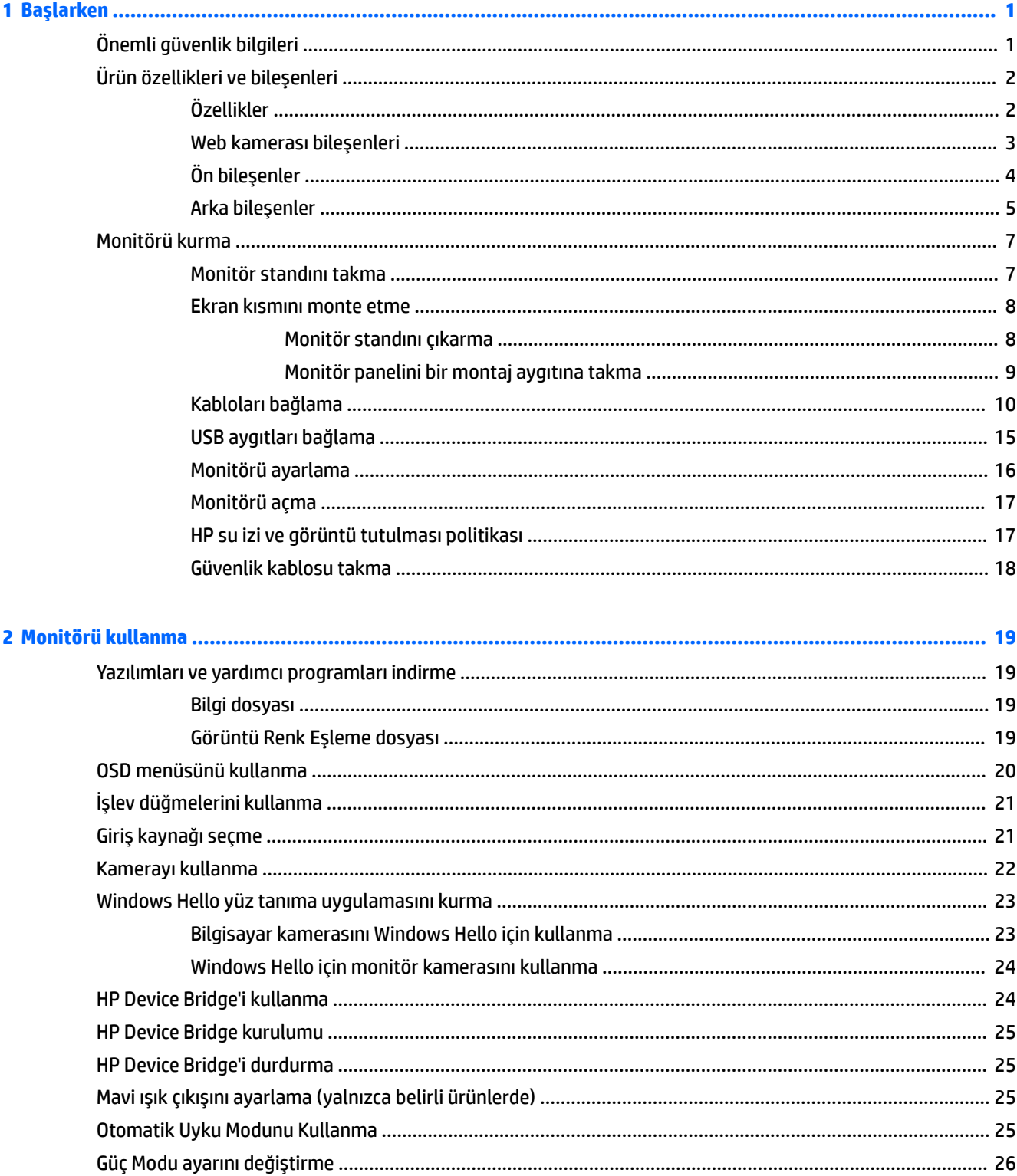

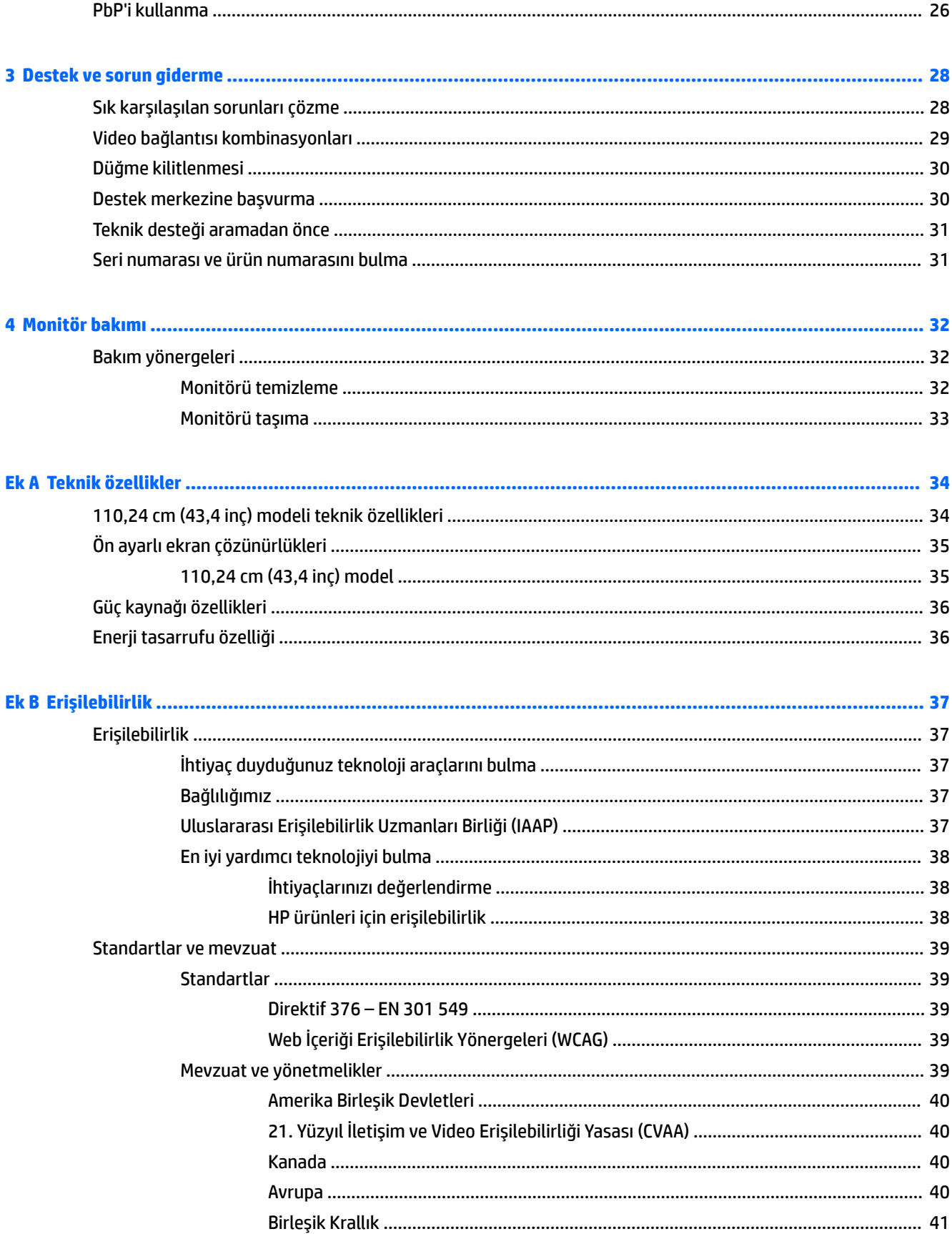

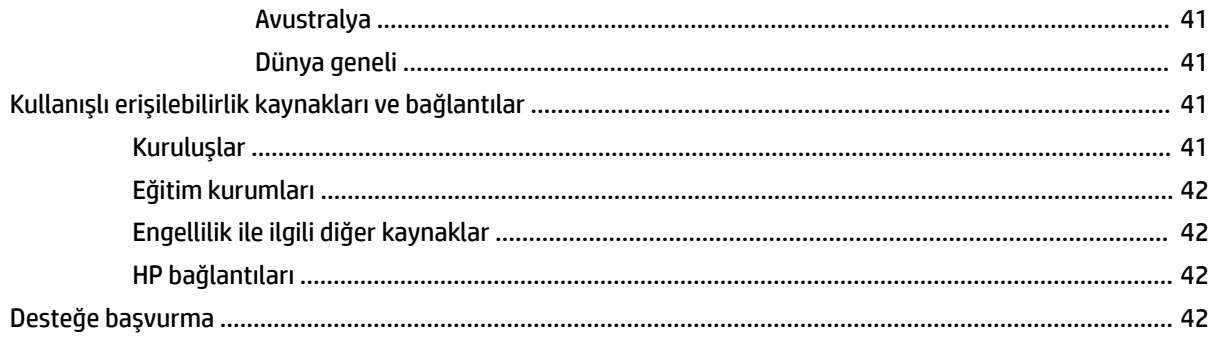

# <span id="page-8-0"></span>**1 Başlarken**

# **Önemli güvenlik bilgileri**

Monitörle birlikte bir AC adaptörü ve güç kablosu verilebilir. Başka bir kablo kullanıyorsanız yalnızca bu monitöre uygun bir güç kaynağı ve bağlantısı kullanın. Monitörle birlikte kullanılacak doğru güç kablosu seti hakkında bilgi edinmek için belge setinde verilmiş olan *Ürün Bildirimleri*'ne bakın.

**UYARI!** Elektrik çarpması veya donatının hasar görmesi riskini azaltmak için:

- Elektrik kablosunu, her zaman kolayca erişilebilir bir AC prizine takın.
- Güç kablosunda bir 3 uçlu bağlantı fişi varsa kabloyu bir 3 uçlu topraklı prize takın.

• Bilgisayarın elektrik bağlantısını, güç kablosunu AC prizinden çıkararak kesin. Güç kablosunu AC prizinden çıkarırken kabloyu fiş kısmından tutun.

Güvenliğiniz için güç kablolarının veya diğer kabloların üzerine hiçbir şey koymayın. Monitöre bağlı tüm kablo ve kordonların üzerine basılma, çekme, tutma veya takılıp düşmeleri önleyecek şekilde düzenlenmesine dikkat edilmelidir.

Ciddi yaralanma riskini azaltmak için, kullanıcı kılavuzlarınızla birlikte verilen *Güvenlik ve Rahat Kullanım Kılavuzu*'nu okuyun. Kılavuzda, iş istasyonunun doğru kurulması ve bilgisayar kullanıcıları için doğru duruş şekli, sağlık ve çalışma alışkanlıkları hakkında bilgiler verilmektedir. *Güvenlik ve Rahat Kullanım Kılavuzu*'nda elektrik ve mekanikle ilgili güvenlik bilgileri de bulunur. *Güvenlik ve Rahat Kullanım Kılavuzu*'na Internette <http://www.hp.com/ergo> adresinden de ulaşabilirsiniz.

**ÖNEMLİ:** Monitörün ve bilgisayarın korunmasını sağlamak için bilgisayarın ve çevre birimlerinin (monitör, yazıcı veya tarayıcı gibi) tüm güç kablolarını, anahtarlı uzatma kablosu veya kesintisiz güç kaynağı (UPS) gibi bir aşırı gerilim koruması aygıtına bağlayın. Tüm anahtarlı uzatma kabloları yüksek voltaj koruması sağlamaz; anahtarlı uzatma kablosu, bu yeteneğe sahip olduğuna dair özel olarak etiketlenmelidir. Aşırı gerilim korumasının başarısız olması durumunda ekipmanınızı değiştirebilmeniz için hasar halinde değiştirme politikası sunan üreticilerin anahtarlı uzatma kablolarını kullanın.

Monitörünüzü gerektiği gibi taşıyacak şekilde tasarlanmış, uygun ve doğru boyutlarda bir mobilya kullanın.

**UYARI!** Şifonyer, kitaplık, raf, masa, hoparlör, sandık veya el arabalarına uygunsuz biçimde yerleştirilmiş monitörler düşebilir ve kişisel yaralanmaya neden olabilir.

**WOT:** Bu ürün, eğlence amaçlı kullanım için uygundur. Çevredeki ışık ve parlak yüzeylerin ekrandaki rahatsız edici yansımalarından kaynaklanabilecek girişimi önlemek için monitörü aydınlatması kontrol edilebilen bir ortama yerleştirmeyi göz önünde bulundurun.

# <span id="page-9-0"></span>**Ürün özellikleri ve bileşenleri**

### **Özellikler**

Monitörün özellikleri arasında şunlar bulunur:

- 110,24 cm (43,4 inç), 1800 mm yarıçaplı eğimli, 3840 × 1200 çözünürlüklü, ultra geniş arkadan aydınlatmalı ekran, ayrıca daha düşük çözünürlükler için tam ekran desteği
- LED arka ışıklı yansımasız panel
- Oturma, ayakta durma veya iki yana hareket etme konumlarında ekranın görülebilmesini sağlayan, geniş görüntüleme açısı
- Birbirine bağlı iki bilgisayarda tek bir klavye ve fare kullanarak uygulamaları denetlemenizi ve dosyaları bir bilgisayardan diğerine aktarmanızı sağlayan tümleşik HP Device Bridge teknolojisi
- **NOT:** Tümleşik HP Device Bridge için verilen USB flash sürücüden veya<http://www.hp.com/support> adresinden yazılım kurulumu yapılması gerekmektedir.
- Konferans ve Microsoft Windows Hello desteği için gürültü önleyici mikrofonlara sahip tümleşik açılır kızılötesi (IR) ve RGB kamera
- Eğim ayarlama özelliği
- Yükseklik ayarlama özelliği
- DisplayPort (DP) video girişi
- Yüksek Tanımlı Multimedya Arabirimi (HDMI) video girişi (kablo temin edilir)
- 85 W'a kadar güç beslemesine sahip USB Type-C bağlantı noktası ve DisplayPort Değiştirme Modu (DP Alt Mode)
- USB Type-C bağlantı noktası No. 1 ve USB Type-C bağlantı noktası No. 2 arasında dağıtılan en fazla 100 W dinamik güç çıkışı
- Bir bilgisayara (yukarı akış) bağlanan iki adet USB Type-C bağlantı noktasına sahip USB 3.0 hub; USB aygıtlarına (aşağı akış) bağlanan dört adet USB bağlantı noktası
- Monitörün USB hub'ını bilgisayarın USB bağlantı noktasına bağlamak için verilen USB kablosu
- Ses çıkış (kulaklık) jakı
- İşletim sisteminiz tarafından destekleniyorsa Tak ve Kullan özelliği
- İsteğe bağlı güvenlik kablosu için monitörün arkasında yer alan güvenlik kablosu yuvası
- Kolay kurulum ve ekran en iyi duruma getirmesi için birkaç dilde ekran menüsü (OSD) ayarları
- Monitör ayarlarının yapılması ve hırsızlık caydırma özelliğinin etkinleştirilmesi için HP Display Assistant (Ekran Yardımcısı) yazılımı
- Tüm dijital girişlerde Yüksek Bant Genişlikli Dijital İçerik Koruması (HDCP) kopya koruması
- Belirli bölgelerde, monitör sürücüleri ve ürün belgeleri içeren USB flash sürücü
- Monitörü bir duvara veya hareketli kola monte etmek için VESA montaj dirseği
- Daha rahatlatıcı ve daha az uyaran bir görüntü oluşturmak için düşük mavi ışık modu ayarı
- Düşük güç tüketimi gereksinimlerini karşılayan enerji tasarrufu özelliği

<span id="page-10-0"></span>**NOT:** Güvenlik ve yasal düzenleme bilgileri için belge setinizdeki *Ürün Bildirimleri*'ne bakın. En son kullanıcı kılavuzuna erişmek için <http://www.hp.com/support> adresine gidin ve yönergeleri izleyerek ürününüzü bulun. Sonra **Kullanım Kılavuzları** öğesini seçin.

### **Web kamerası bileşenleri**

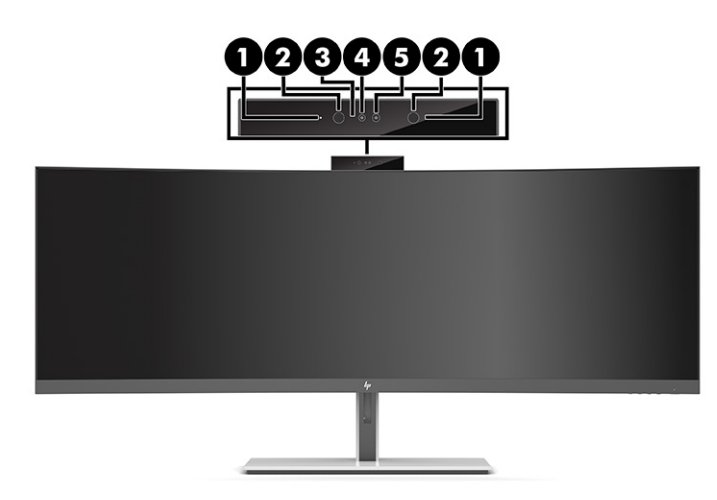

#### **Tablo 1-1 Web kamerası bileşenleri ve açıklamaları**

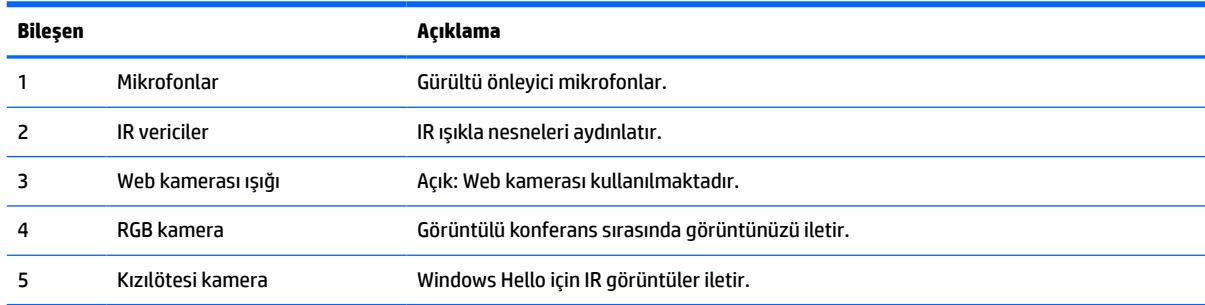

# <span id="page-11-0"></span>**Ön bileşenler**

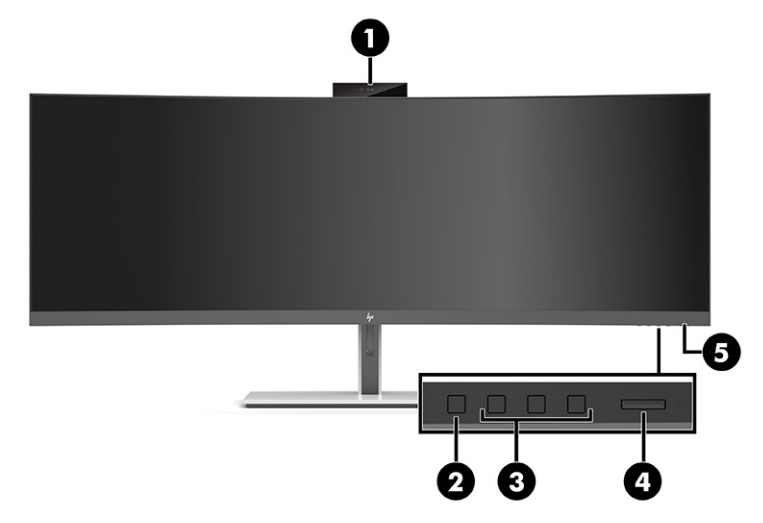

### **Tablo 1-2 Ön bileşenler**

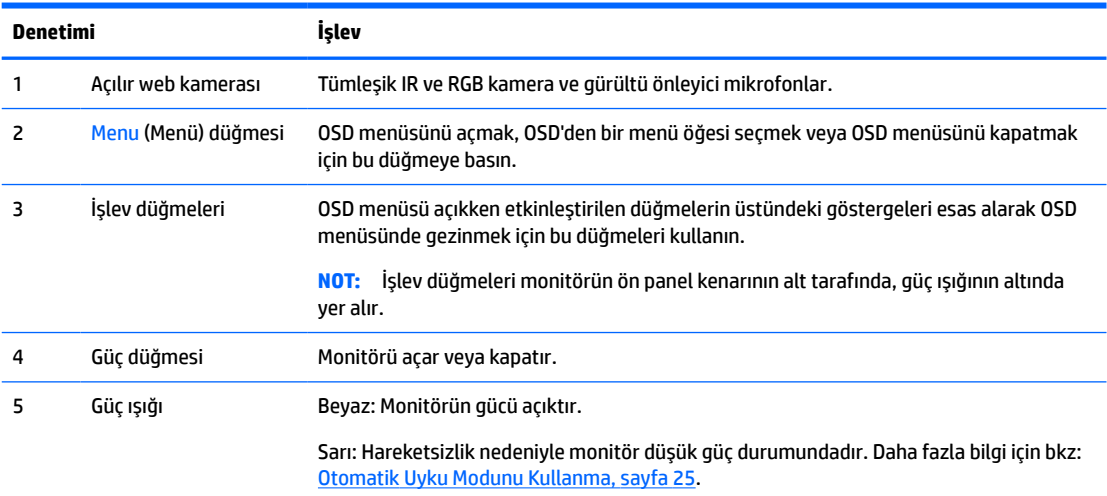

## <span id="page-12-0"></span>**Arka bileşenler**

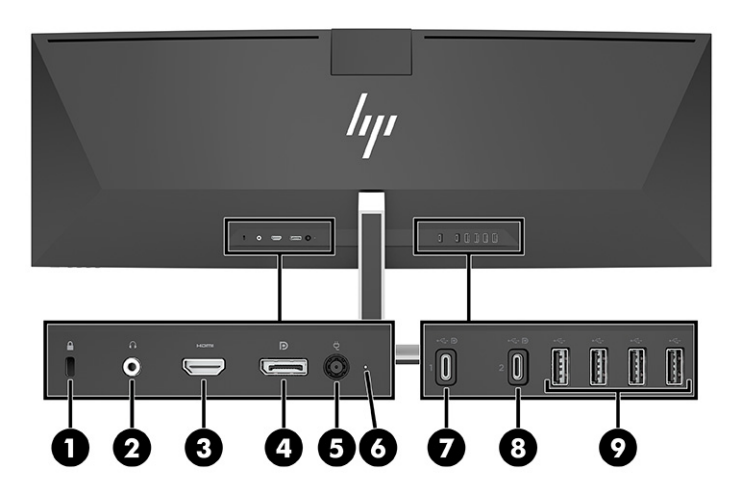

#### **Tablo 1-3 Arka bileşenler**

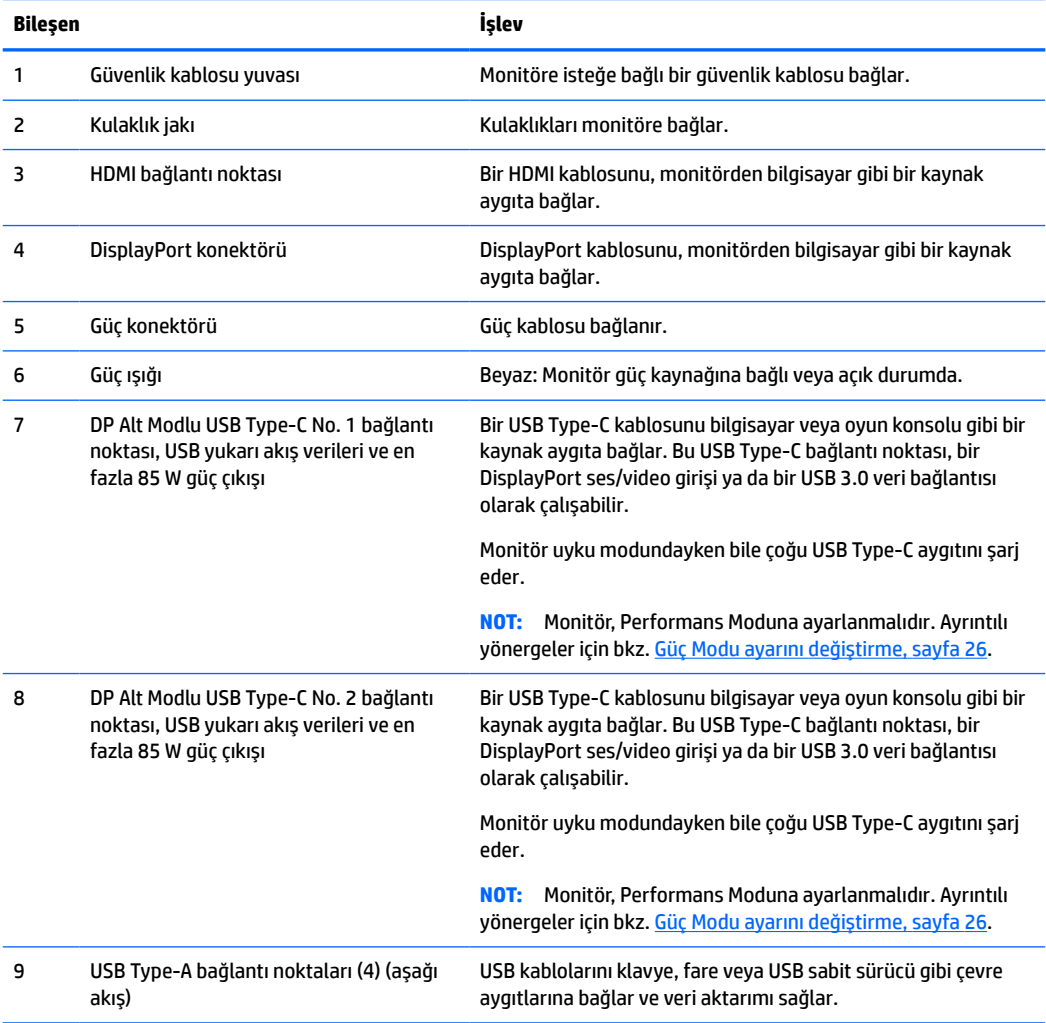

**W** NOT: USB Type-C bağlantı noktası, bir kaynak aygıttaki USB Type-C bağlantı noktasına bağlandığında bir USB bağlantı noktası olarak da çalışabilir.

USB Type-C bağlantı noktası, DisplayPort ses/video girişi, USB 3.0 yukarı akış bağlantısı gibi çalışabilir ya da bir aygıta 85 watt'a kadar güç sunabilmek için kullanılabilir. Güç çıkışları: 85 W maksimum toplam çıkışla 5 V, 9 V, 10 V, 12 V, 15 V ve 20 V.

Yalnızca Sınırlı Olmayan Güç Kaynağını (IEC 60950-1, madde 2.5'te tanımlandığı şekilde) kabul eden aygıtlara USB Type-C bağlantı noktası ile güç sağlanabilir. Belirli bir ekipman listesi için [http://www.hp.com/go/](http://www.hp.com/go/hppc-60950-62368) [hppc-60950-62368](http://www.hp.com/go/hppc-60950-62368) adresine gidin.

# <span id="page-14-0"></span>**Monitörü kurma**

- **UYARI!** Ciddi yaralanma riskini azaltmak için, *Güvenlik ve Rahat Kullanım Kılavuzu*'nu okuyun. Kılavuzda, iş istasyonunun doğru kurulması ve bilgisayar kullanıcıları için doğru duruş şekli, sağlık ve çalışma alışkanlıkları hakkında bilgiler verilmektedir. *Güvenlik ve Rahat Kullanım Kılavuzu*'nda elektrik ve mekanikle ilgili önemli güvenlik bilgileri de bulunur. *Güvenlik ve Rahat Kullanım Kılavuzu*'na internette <http://www.hp.com/ergo> adresinden ulaşabilirsiniz.
- **ÖNEMLİ:** Monitöre zarar vermekten kaçınmak için LCD panelin yüzeyine dokunmayın. Panele basınç yapılması renk bütünlüğünün bozulmasına veya sıvı kristallerin hatalı yönlenmesine neden olabilir. Böyle bir durumda ekran normal durumuna geri döndürülemez.

### **Monitör standını takma**

Monitör, stand takılı olarak verilir. Herhangi bir nedenle monitör standını çıkardıysanız ve yeniden takmanız gerekiyorsa şu yönergeleri izleyin.

- **İPUCU:** Monitörün yerleşimini göz önünde bulundurun çünkü çevreden gelen ışık ve parlak yüzeyler karıştırıcı yansımalara neden olabilir.
	- **1.** Monitörü, üst kenarı aşağıda olacak şekilde, süngerden yapılmış koruyucu bir tabaka veya temiz ve kuru bir kumaşla kaplı düz bir yüzeye koyun.
	- **ÖNEMLİ:** Monitörü dengede duracak şekilde konumlandırırken HP bu işlemlerin iki kişi tarafından gerçekleştirilmesini önermektedir.
	- **2.** Standı monitör panelinin arkasındaki konektöre takın (1).
	- **3.** Standı, monitör ile birlikte verilen üç vida (2) ile monitör paneline sabitleyin.

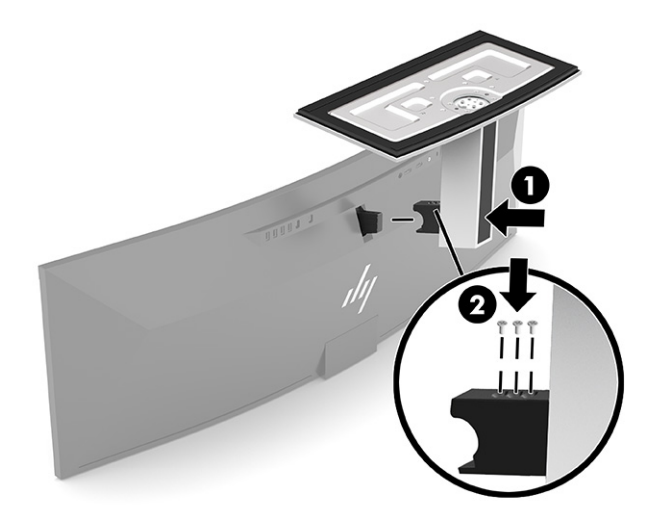

#### <span id="page-15-0"></span>**Ekran kısmını monte etme**

Monitörün paneli duvara, oynar kola ya da başka bir bağlantı düzeneğine takılabilir.

**Ü** öNEMLİ: Bu monitör endüstri standardı VESA 100 mm montaj deliklerini destekler. Monitör paneline üçüncü taraf bir montaj çözümü takmak için dört adet 4 mm kalınlığında, 0,7 hatveli ve 10 mm uzunluğunda vida gerekir. Daha uzun vidalar monitör paneline zarar verebilir. Üreticinin montaj çözümünün VESA standardıyla uyumlu olduğundan ve monitör panelinin ağırlığını taşıyabilecek taşıma kapasitesine sahip olduğundan emin olun. En iyi performansı almak için monitörle birlikte verilen güç ve video kablolarını kullanın.

**WOT:** Bu aparatın UL veya CSA listelerindeki duvara montaj dirseği tarafından desteklenmesi amaçlanmıştır.

#### **Monitör standını çıkarma**

Monitör panelini duvara, oynar kola veya başka bir bağlantı düzeneğine monte etmek için standdan çıkarabilirsiniz.

- **Ü** öNEMLİ: Monitörü sökmeden önce monitörün kapalı ve tüm kabloların çıkarılmış olduğundan emin olun.
	- **1.** Monitöre bağlı tüm kabloların bağlantısını kesin ve çıkarın.
	- **2.** Monitörü, üst kenarı aşağıda olacak şekilde, süngerden yapılmış koruyucu bir tabaka veya temiz ve kuru bir kumaşla kaplı düz bir yüzeye koyun.
	- **ÖNEMLİ:** Monitörü dengede duracak şekilde konumlandırırken HP bu işlemlerin iki kişi tarafından gerçekleştirilmesini önermektedir.
	- **3.** Standı monitörün arkasına sabitleyen üç vidayı çıkarın (1).
	- **4.** Standı yukarı kaldırarak monitör panelinden çıkarıp ayırın (2).

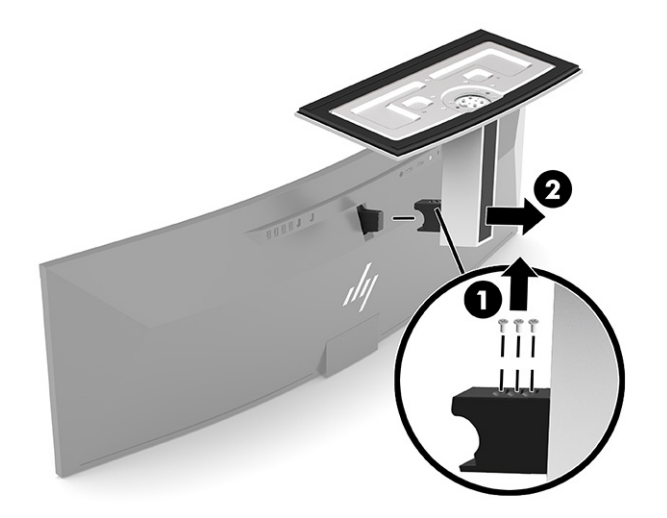

#### <span id="page-16-0"></span>**Monitör panelini bir montaj aygıtına takma**

- **1.** VESA bağlantı parçasını, üzerindeki konektör yuvası monitördeki konektör yuvasıyla aynı hizaya gelecek şekilde yerleştirin.
- **2.** VESA bağlantı parçasını tıklayıp yerine oturana kadar monitörün arkasına doğru bastırın.

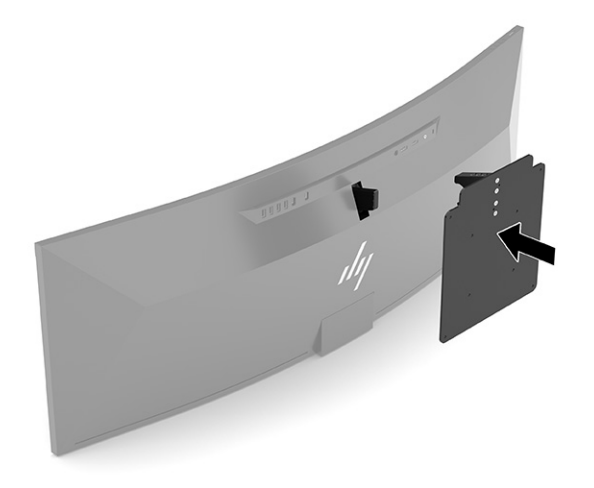

- **3.** VESA plakasını monitöre sabitlemek için üç vidayı yerine takın.
- **4.** VESA bağlantı parçasıyla birlikte verilen dört yeni VESA vidayı takarak montaj plakasını seçtiğiniz duvara veya oynar kola tutturun.

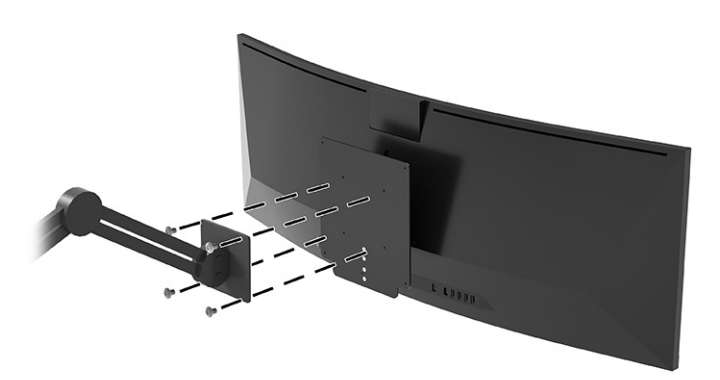

### <span id="page-17-0"></span>**Kabloları bağlama**

- **WOT:** Monitörle birlikte belirli kablolar verilir. Bu bölümde gösterilen tüm kablolar monitörle birlikte verilmez.
	- **1.** Monitörü bilgisayarınızın yakınında uygun ve iyi havalandırılan bir konuma yerleştirin.
	- **2.** Monitöre video sinyali sağlamak için monitör ve kaynak aygıtı (bilgisayar) USB Type-C, DisplayPort veya HDMI video kablosu ile bağlayın.
		- **WE** NOT: USB Type-C girişleri haricinde monitör, hangi girişlerde geçerli video sinyalleri bulunduğunu otomatik olarak belirler. USB Type-C girişi el ile seçilmelidir. USB Type-C de dahil herhangi bir girişi seçmek için OSD'yi açın ve **Input** (Giriş) öğesini seçin.
			- USB Type-C USB Type-C kablonun (dahildir) bir ucunu monitörün arkasındaki USB Type-C bağlantı noktasına bağlayın. Ardından diğer ucu kaynak aygıttaki USB Type-C konektöre bağlayın.

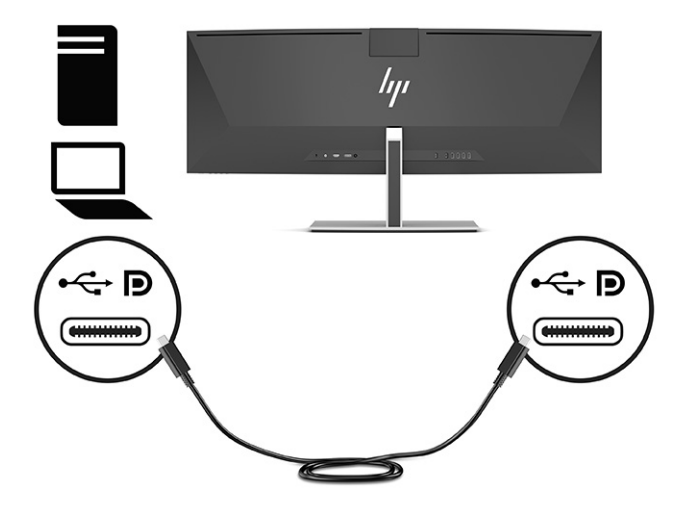

● DisplayPort kablosunun bir ucunu monitörün arkasındaki DisplayPort konektörüne, diğer ucunu da kaynak aygıttaki DisplayPort konektörüne bağlayın.

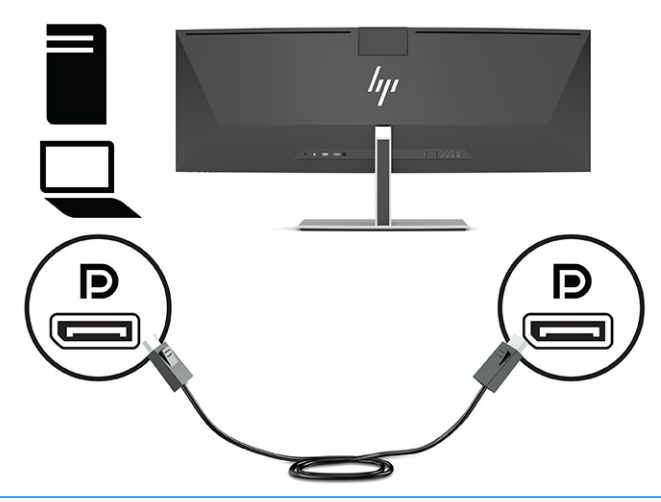

- **NOT:** Video sinyali için bir DisplayPort kablosu kullanıyorsanız monitör ve kaynak aygıtı bir USB Type-C – USB Type-A kablo veya USB Type-C – USB Type-C kabloyla bağlamanız gerekmektedir. HP Device Bridge için ve bağlı ana aygıttaki monitör hub'larını etkinleştirmek üzere yukarı akış bağlantısını sağlamak için bu bağlantı gereklidir.
- HDMI kablosunun bir ucunu monitörün arkasındaki HDMI bağlantı noktasına; diğer ucunu da kaynak aygıtın üzerindeki HDMI bağlantı noktasına takın.

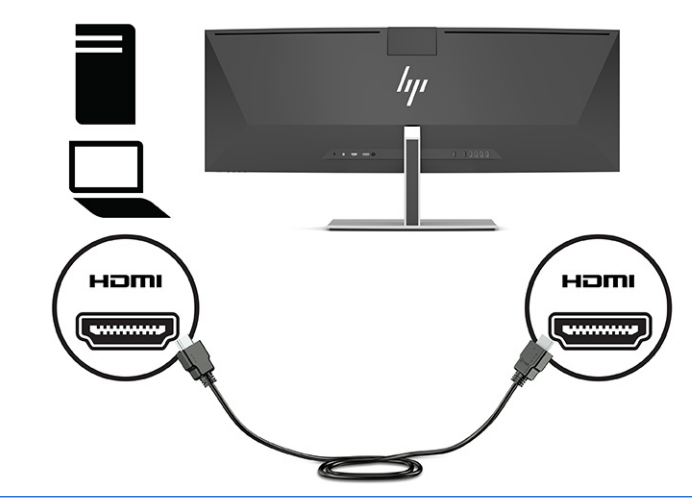

**NOT:** Video sinyali için bir HDMI kablosu kullanıyorsanız monitör ve kaynak aygıtı bir USB Type-C – USB Type-A kablo veya USB Type-C – USB Type-C kablo ile bağlamanız gerekmektedir. HP Device Bridge için ve bağlı ana aygıttaki monitör hub'larını etkinleştirmek üzere yukarı akış bağlantısını sağlamak için bu bağlantı gereklidir.

- **3.** Video için bir DisplayPort kablosu kullanıyorsanız bilgisayarla monitörü, verilen USB Type-C USB Type-C kabloyu ya da USB Type-C – USB Type-A kabloyu kullanarak bağlamanız gerekmektedir. USB Type-C konektörünü monitörün arkasındaki USB Type-C bağlantı noktasına bağlayın. Ardından, kaynak aygıt için hangi kablonun gerekli olduğuna bağlı olarak USB Type-C konektörü veya USB Type-A konektörü kaynak aygıta (bilgisayar) bağlayın.
- **MOT:** HP Device Bridge'i ve monitördeki USB Type-A bağlantı noktalarını etkinleştirmek için USB Type-C – USB Type-C kablo ya da USB Type-C – USB Type-A kablo ile monitör ve kaynak aygıtı (bilgisayar) bağlamanız gerekmektedir.

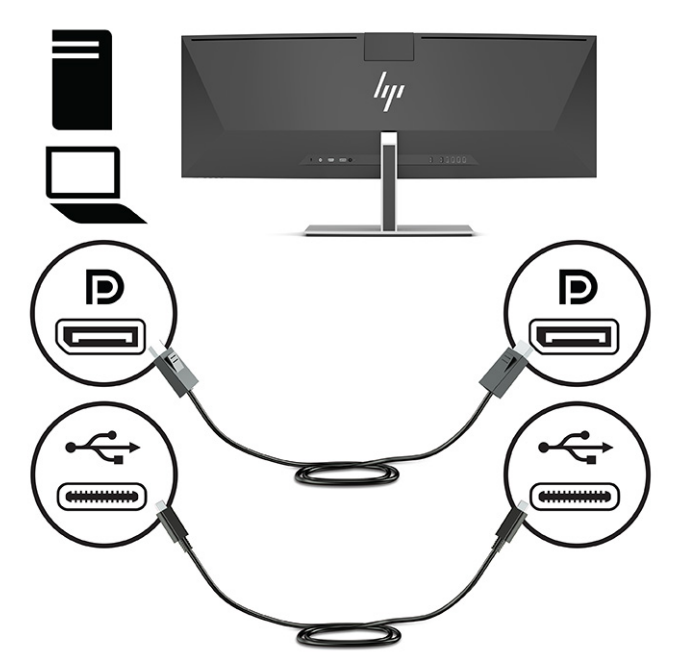

Veya

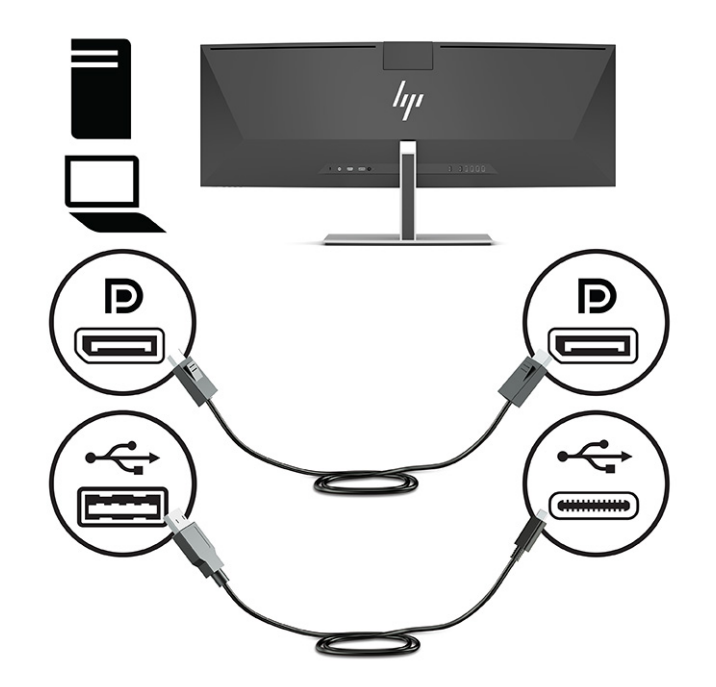

- **4.** Video için bir HDMI kablosu kullanıyorsanız bilgisayarla monitörü, temin edilen USB Type-C USB Type-C kabloyu ya da USB Type-C – USB Type-A kabloyu kullanarak bağlamanız gerekmektedir. USB Type-C konektörünü monitörün arkasındaki USB Type-C bağlantı noktasına bağlayın. Ardından, kaynak aygıt için hangi kablonun gerekli olduğuna bağlı olarak USB Type-C konektörü veya USB Type-A konektörü kaynak aygıta (bilgisayar) bağlayın.
	- **NOT:** HP Device Bridge'i ve monitördeki USB Type-A bağlantı noktalarını etkinleştirmek için USB Type-C – USB Type-C kablo ya da USB Type-C – USB Type-A kablo ile monitör ve kaynak aygıtı (bilgisayar) bağlamanız gerekmektedir.

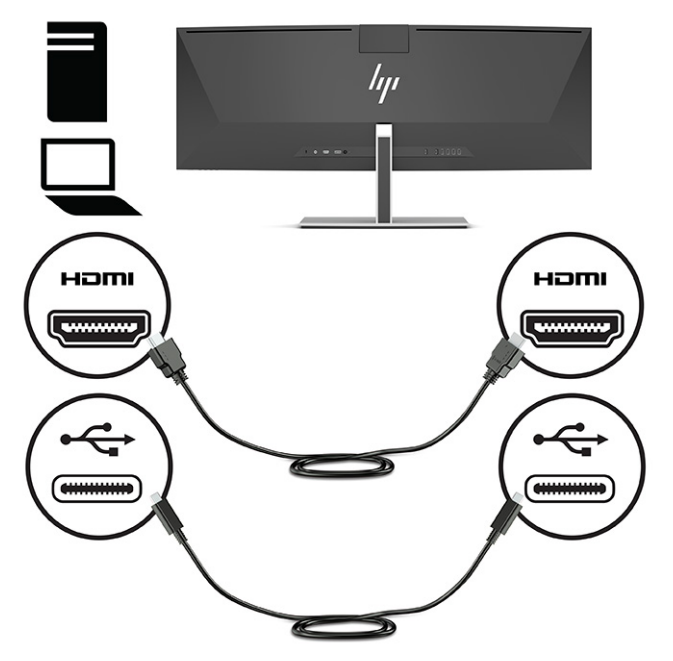

Veya

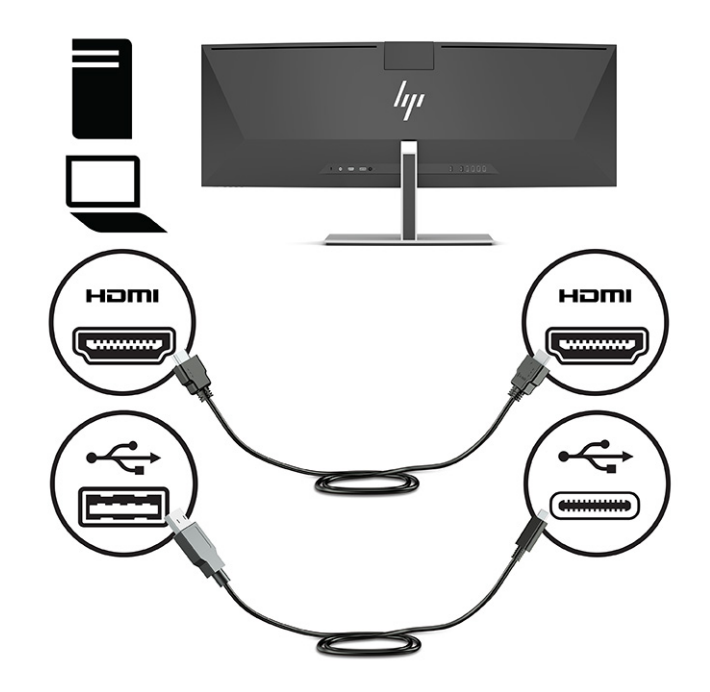

**5.** Güç kablosunun bir ucunu AC adaptörüne (1) ve güç kablosunun diğer ucunu topraklı bir AC prizine (2) bağlayın. Ardından AC adaptörünü monitörün arkasındaki güç konektörüne bağlayın (3).

**AUYARI!** Elektrik çarpması veya donanımın hasar görmesi riskini azaltmak için:

Güç kablosunun topraklama fişini devre dışı bırakmayın. Topraklama fişi önemli bir güvenlik özelliğidir.

Güç kablosunu her zaman erişebileceğiniz topraklı (toprak bağlantılı) bir AC prizine takın.

Ekipmandan elektrik bağlantısını, güç kablosunu AC prizinden çekerek kesin.

Güvenliğiniz için güç kablolarının veya diğer kabloların üzerine hiçbir şey koymayın. Kabloları kimsenin basmayacağı veya takılmayacağı şekilde düzenleyin. Kablodan tutarak çekmeyin. Güç kablosunu AC prizinden çıkarırken kabloyu fişten tutun.

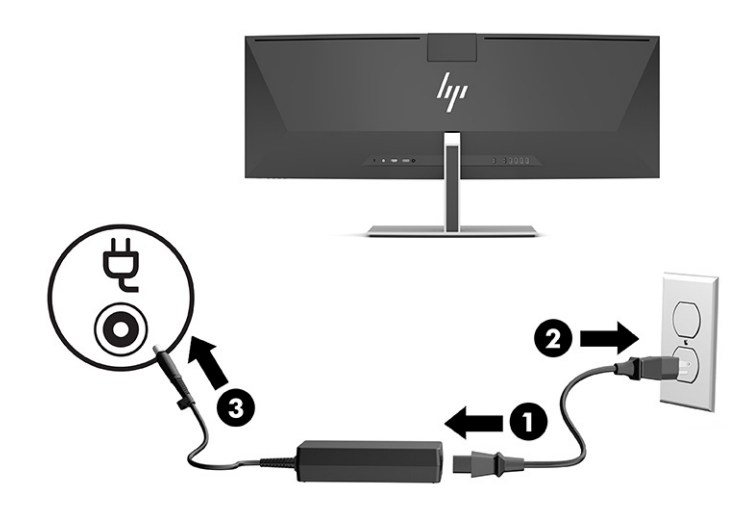

### <span id="page-22-0"></span>**USB aygıtları bağlama**

USB bağlantı noktaları USB depolama aygıtı, USB klavye veya USB fare gibi aygıtları bağlamak için kullanılır. Monitörün arkasında, aygıtlara bağlamak için dört adet USB Type-A bağlantı noktası vardır.

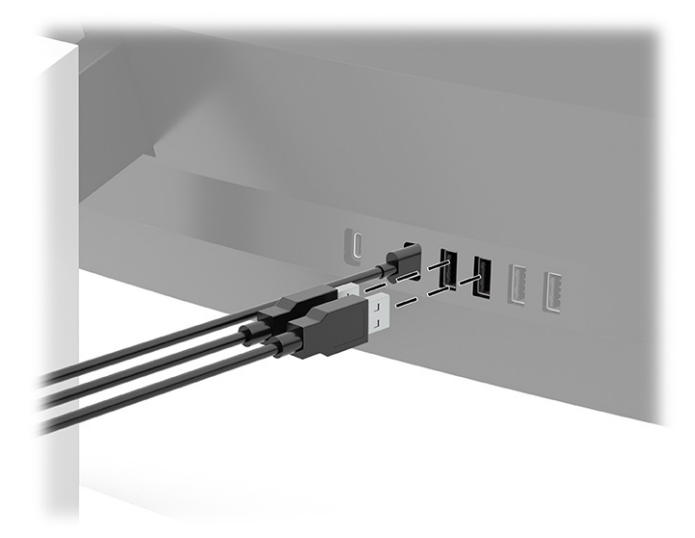

**MOT:** Video için bir HDMI veya DisplayPort kablosu kullanıyorsanız USB Type-A bağlantı noktalarının fare, klavye, telefon, harici sabit sürücüler ve USB bağlantılı ve 5 V kabul edilebilen hemen hemen her şey için USB hub olarak hizmet verebilmesini sağlamak üzere USB Type C – USB Type-C kabloyu veya USB Type-C – USB Type-A kabloyu kaynak aygıttan (bilgisayardan) monitörün arkasına bağlamanız gerekir.

### <span id="page-23-0"></span>**Monitörü ayarlama**

- **UYARI!** Ciddi yaralanma riskini azaltmak için, *Güvenlik ve Rahat Kullanım Kılavuzu*'nu okuyun. Kılavuzda, iş istasyonunun doğru kurulması ve bilgisayar kullanıcıları için doğru duruş şekli, sağlık ve çalışma alışkanlıkları hakkında bilgiler verilmektedir. *Güvenlik ve Rahat Kullanım Kılavuzu*'nda elektrik ve mekanikle ilgili önemli güvenlik bilgileri de bulunur. *Güvenlik ve Rahat Kullanım Kılavuzu*'na internette <http://www.hp.com/ergo> adresinden ulaşabilirsiniz.
	- **1.** Monitörü rahat bir göz seviyesine ayarlamak için monitör panelini arkaya ya da öne doğru eğin.

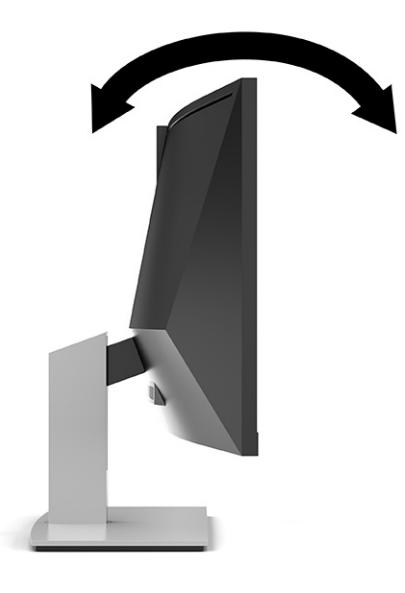

**2.** Monitör yüksekliğini bireysel iş istasyonunuz için konforlu bir konuma ayarlayın. Monitörün üst çerçeve kenarı göz hizanızdan yüksekte olmamalıdır. Numaralı gözlük takan kullanıcılar için alçak ve arkaya eğimli yerleştirilmiş bir monitör daha konforlu olabilir. İşgünü içinde çalışma pozisyonunuzu değiştirdikçe monitörün de buna uygun şekilde yeniden konumlandırılması gereklidir.

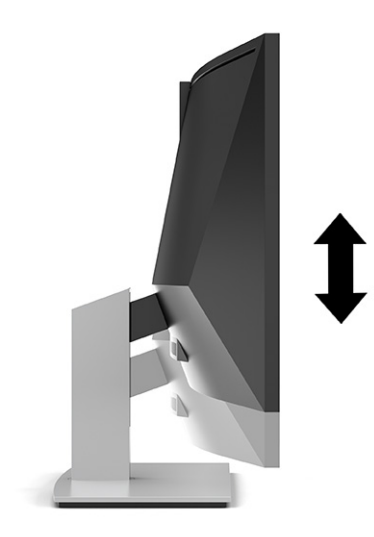

### <span id="page-24-0"></span>**Monitörü açma**

**V** ÖNEMLİ: Aynı durağan görüntüyü ekranda 12 saat veya daha uzun süre kesintisiz görüntüleyen monitörlerde görüntü izi oluşabilir. Görüntü izi olmaması için, uzun bir süre kullanmayacaksanız mutlaka ekran koruyucusu uygulamasını etkinleştirmeniz veya monitörü kapatmanız gerekir. Görüntü izi tüm LCD ekranlarda oluşabilecek bir durumdur. Monitördeki görüntü izi hasarı HP garantisi kapsamında değildir.

**NOT:** Güç düğmesine basıldığında bir şey olmuyorsa Güç Düğmesini Kilitleme özelliği etkinleştirilmiş olabilir. Bu özelliği devre dışı bırakmak için monitörün güç düğmesini 10 saniye basılı tutun.

**NOT:** Güç ışığını OSD menüsünden devre dışı bırakabilirsiniz. OSD'yi açmak için Menu (Menü) düğmesine basın ve ardından **Power** (Güç) öğesini, **Power LED** (Güç Işığı) öğesini ve sonra **Off** (Kapalı) öğesini seçin.

**1.** Bilgisayarı açmak için bilgisayar üzerindeki güç düğmesine basın.

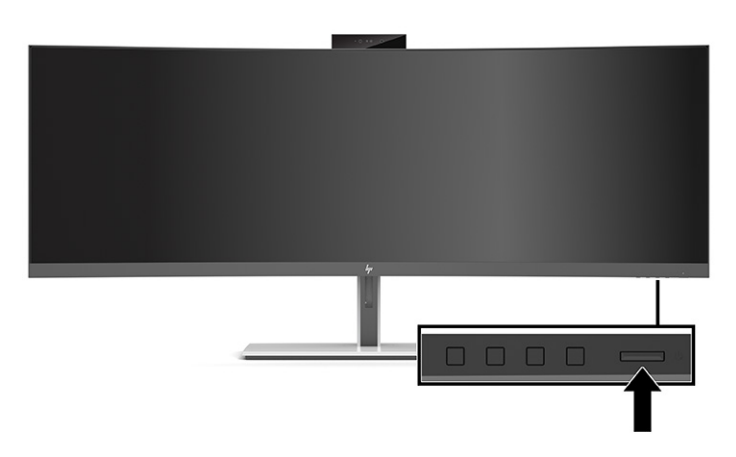

**2.** Monitörü açmak için monitörün alt tarafındaki güç düğmesine basın.

Monitör ilk açıldığında 5 saniye boyunca bir monitör durumu iletisi ekranda belirir. Mesaj hangi girişin geçerli etkin sinyal olduğunu, otomatik kaynak değiştirme ayarının durumunu (Açık ya da Kapalı; varsayılan ayarı Açıktır), geçerli ön ayarlı ekran çözünürlüğünü ve önerilen ön ayarlı ekran çözünürlüğünü gösterir.

Monitör, sinyal girişlerini otomatik olarak etkin giriş için tarar ve ekran için bu girişi kullanır.

#### **HP su izi ve görüntü tutulması politikası**

IPS monitör modelleri, ultra geniş izleme açıları ve gelişmiş görüntü kalitesi sunan Düzlem İçi Geçiş (IPS) ekran teknolojisi ile tasarlanmıştır. IPS özellikli monitörler çok çeşitli gelişmiş görüntü kalitesi uygulamaları için uygundur. Ancak bu panel teknolojisi, ekran koruyucular kullanılmadan uzun süre durağan, hareketsiz veya sabit görüntülerin sergilendiği uygulamalar için uygun değildir. Bu tür uygulamalar; güvenlik kameralarını, video oyunları, pazarlama logolarını ve şablonları içerebilir. Durağan görüntüler, monitör ekranında leke veya su izi gibi görünebilen görüntü tutulması hasarına neden olabilir.

Günde 24 saat kullanımda olan monitörlerde görüntü tutulması hasarı HP garantisi kapsamında değildir. Görüntü tutulması hasarını önlemek için, sistem kullanımda değilken monitörü mutlaka kapatın veya sisteminiz destekliyorsa, sistem boştayken monitörü kapatmak için güç yönetim ayarlarından faydalanın.

### <span id="page-25-0"></span>**Güvenlik kablosu takma**

Monitörü, HP'den alınabilen isteğe bağlı güvenlik kablosuyla hareketsiz bir nesneye sabitleyebilirsiniz.

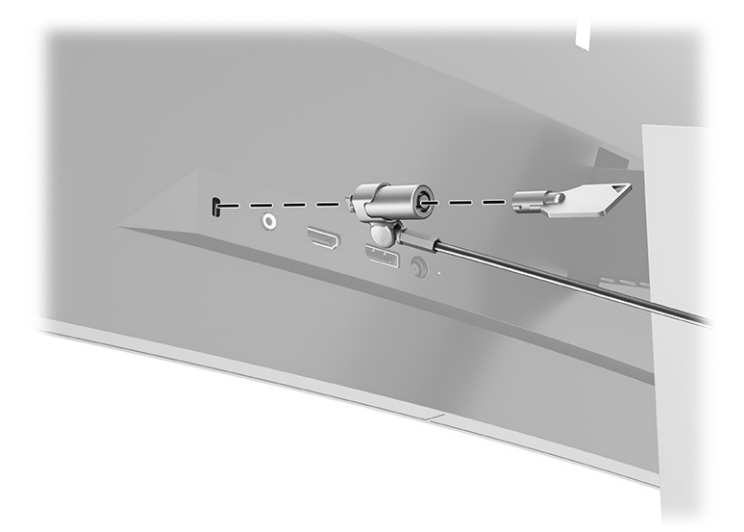

# <span id="page-26-0"></span>**2 Monitörü kullanma**

## **Yazılımları ve yardımcı programları indirme**

Aşağıdaki dosyaları <http://www.hp.com/support> adresinden indirip kurabilirsiniz:

- INF (Bilgi) dosyası
- ICM (Image Color Matching Resim Rengi Eşleştirme) dosyaları
- HP Görüntüleme Yardımcısı: Monitör ayarlarını yapar ve hırsız caydırma özelliklerini etkinleştirir

Dosyaları indirmek için:

- **1.** <http://www.hp.com/support> adresine gidin.
- **2. Yazılım ve Sürücüler**'i seçin.
- **3.** Ürün türünüzü seçin.
- **4.** HP monitörünüzün modelini arama alanına girin ve ekrandaki yönergeleri izleyin.

#### **Bilgi dosyası**

INF dosyası, monitörün bilgisayarın grafik adaptörüyle uyumlu olmasını sağlamak için, Windows® işletim sistemleri tarafından kullanılan monitör kaynaklarını tanımlar.

Bu monitör Windows Tak ve Kullan özelliğiyle uyumludur ve INF dosyası yüklenmeden monitör doğru çalışır. Monitörün Tak ve Çalıştır uyumluluğu için bilgisayarın grafik kartının VESA® DDC2 uyumlu olması ve monitörün grafik kartına doğrudan bağlanması gerekir. Tak ve Çalıştır ayrı BNC türü konektörlerle veya dağıtım arabellekleriyle veya kutularıyla çalışmaz.

### **Görüntü Renk Eşleme dosyası**

ICM dosyaları, monitör ekranından yazıcıya veya tarayıcıdan monitör ekranına tutarlı renk eşleşmesi sağlamak için grafik programlarıyla birlikte kullanılan veri dosyalarıdır. Bu dosya, bu özelliği destekleyen grafik programlarından etkinleştirilir.

**MOT:** ICM renk profili, Uluslararası Renk Konsorsiyumu (ICC) Profil Biçimi belirtimine uygun olarak yazılmıştır.

# <span id="page-27-0"></span>**OSD menüsünü kullanma**

Ekran görüntüsünü, görüntüleme tercihlerinize göre ayarlamak için OSD menüsünü kullanın. Monitörün ön panel kenarının alt tarafında, güç ışığının altındaki düğmeleri kullanarak OSD menüsüne erişebilir ve gerekli ayarları yapabilirsiniz. Konum için bkz. [Ön bileşenler,](#page-11-0) sayfa 4.

OSD menüsüne erişmek ve ayar yapmak için:

- **1.** Monitör halihazırda açık değilse, güç düğmesine basarak monitörü açın.
- **2.** Menü düğmesine basın.
- **3.** Menü seçeneklerinde gezinmek, seçim ve ayarlama yapmak için üç işlev düğmesini kullanın. Ekran düğme etiketleri hangi menü veya alt menünün etkin olduğuna bağlı olarak değişir.

Aşağıdaki tabloda OSD ana menüsündeki menü seçenekleri listelenmektedir.

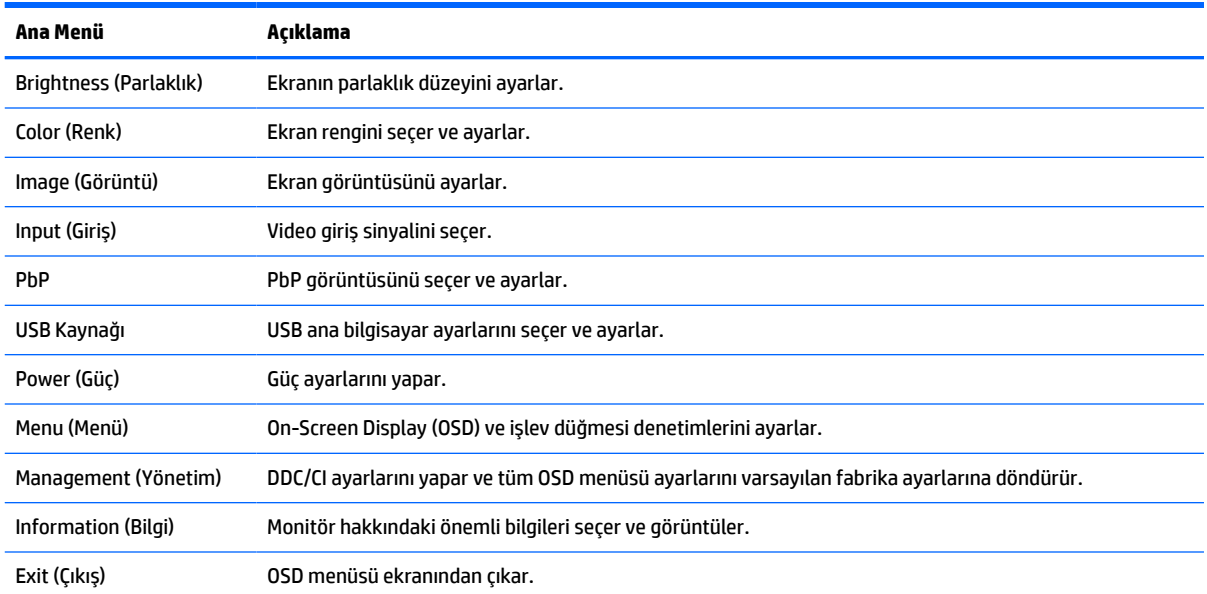

#### **Tablo 2-1 OSD ana menüsü**

# <span id="page-28-0"></span>**İşlev düğmelerini kullanma**

Üç işlev düğmesinden birine basıldığında düğmeler etkinleşir ve düğmelerin üstünde simgeler belirir. Fabrika varsayılanı düğme simgeleri ve işlevleri aşağıdaki tabloda gösterilmektedir:

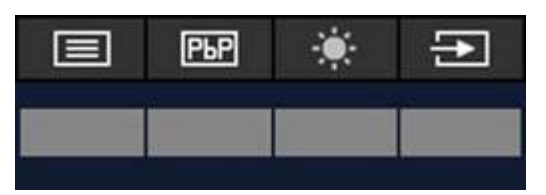

**Tablo 2-2 Varsayılan düğme adları ve işlevleri**

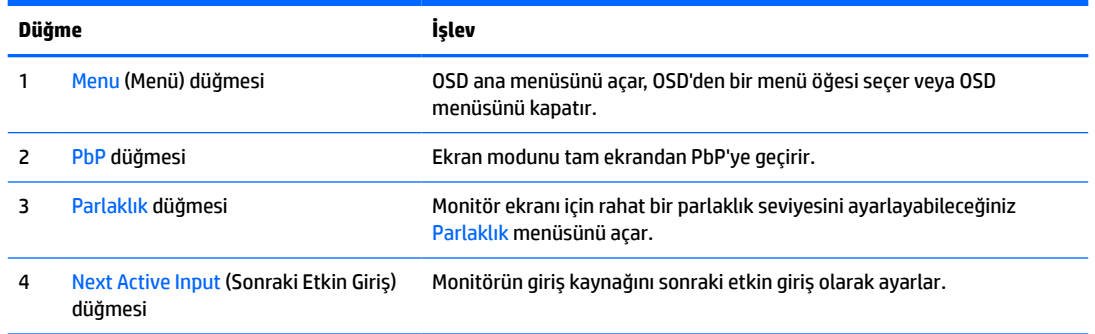

İki ana bilgisayar monitöre bağlıyken PbP modu açık olduğunda, düğmelerin yukarısındaki simgeler aşağıdaki tabloda gösterildiği gibi değişir:

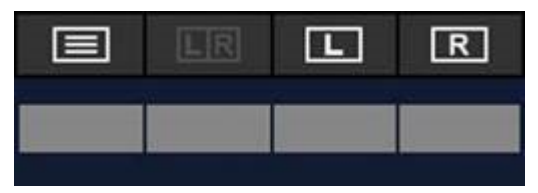

**Tablo 2-3 PbP modunda düğme adları ve işlevleri**

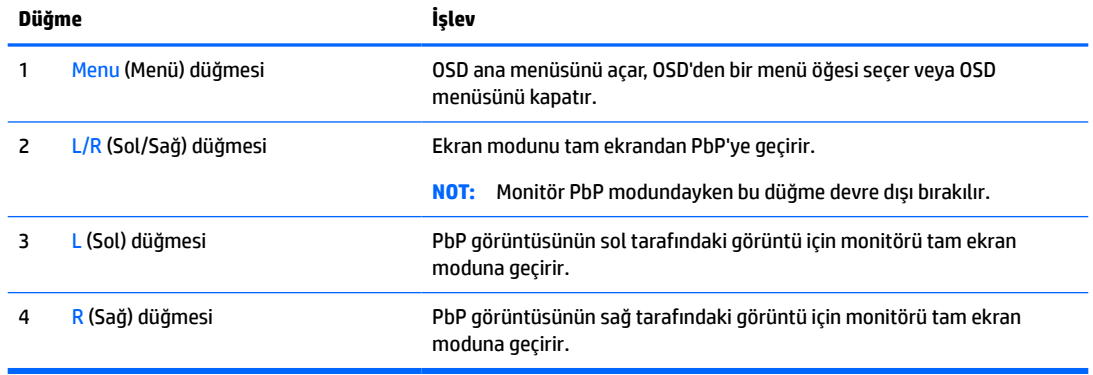

# **Giriş kaynağı seçme**

Monitörde dört video giriş konektörü vardır:

- USB Type-C No. 1 (DP Alt Modu)
- USB Type-C No. 2 (DP Alt Modu)
- <span id="page-29-0"></span>**DisplayPort**
- HDMI

Monitör, etkin bir video giriş sinyalini aramak için tüm video giriş kaynaklarını otomatik olarak tarar. Tarama sırası şöyledir: USB Type-C No. 1, USB Type-C No. 2, DisplayPort ve HDMI.

Birden çok ana bilgisayar monitöre bağlıysa ve PbP (Resim yanında Resim) kapalıysa OSD kısayol menüsündeki **Next Active Input** (Sonraki Etkin Giriş) düğmesine basarak video giriş kaynağını değiştirebilir veya OSD menüsüne giderek **Input** (Giriş) öğesini seçip video giriş kaynağınızı seçebilirsiniz. Aşağıdaki tabloda **Input** (Giriş) menüsündeki menü seçenekleri listelenmektedir:

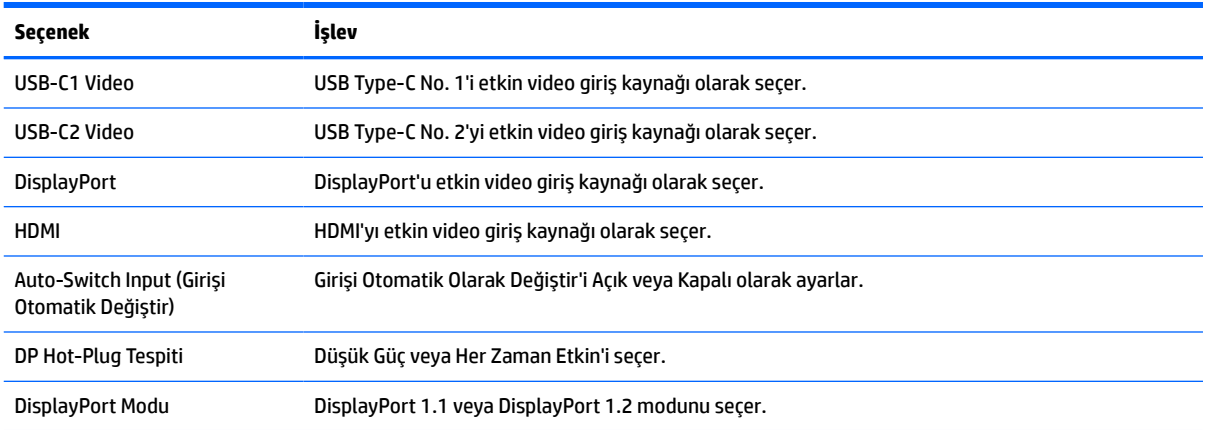

#### **Tablo 2-4 Giriş menüsü seçenekleri ve işlevleri**

## **Kamerayı kullanma**

Kamerayı açmak için arkasındaki tutamakları kullanarak hafifçe yukarı çekin.

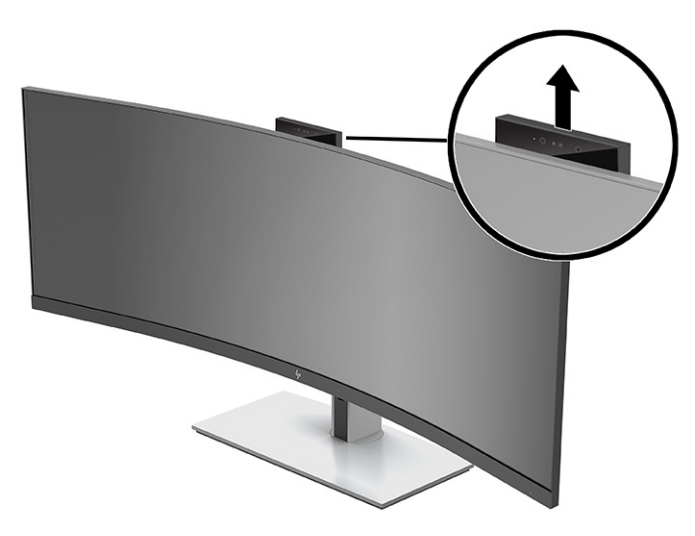

Monitördeki kamerayı aşağıdaki şekillerde kullanabilirsiniz:

- Çevrimiçi görüntülü konferans akışları
- Anlık ileti göndermek veya almak
- Toplantı planlamak
- Görüşmelerde güvenlik sağlamak

<span id="page-30-0"></span>Kamera kullanılmıyorken tıklayıp kapalı konuma oturana kadar aşağı doğru üzerine bastırarak kapatabilirsiniz.

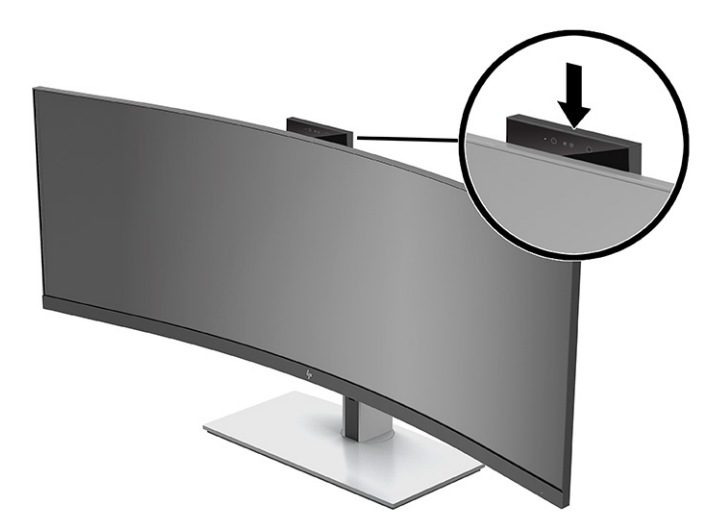

### **Windows Hello yüz tanıma uygulamasını kurma**

Bilgisayarınıza hızlı, güvenli bir şekilde erişmek için Windows Hello yüz tanıma uygulamasını kullanabilirsiniz. Yüz tanıma, bilgisayarınızdaki ya da monitörünüzdeki kamera kullanılarak sağlanabilir.

**WIGHT:** Windows Hello yalnızca Windows 10 işletim sisteminde desteklenmektedir.

### **Bilgisayar kamerasını Windows Hello için kullanma**

Windows Hello yüz tanıma uygulamasını Windows Hello kamerası bulunan bir bilgisayarda kurma:

- **1.** <http://support.hp.com/us-en/drivers/products> adresinden HP Windows Hello yazılım sürücüsünü indirin.
- **2.** Monitörü bilgisayara bağlayın ve bilgisayarı ve monitörü açın.
- **3.** Windows masaüstünde sağ tıklatın ve **Görüntü ayarları** öğesini seçin.
- **4.** 43 inç monitörü seçin ve aşağı kaydırarak **Birden çok ekran** bölümüne gelin.
- **5.** Açılır menüden **Masaüstünü bu ekrana genişlet** öğesini seçin.
- **6. Bunu ana ekranım yap** onay kutusunu seçin.
- **7. Başlat** düğmesini, **Ayarlar**'ı, **Hesaplar**'ı ve ardından **Oturum açma seçenekleri**'ni seçin.
- **8. Windows Hello** altında, **Yüz Tanıma** kısmındaki **Kur** öğesini seçin.
- **9. Windows Hello'ya Hoş Geldiniz** altında **Başlarken** öğesini seçin ve arından ekrandaki yönergeleri izleyerek yüz kimliğinizi kaydedin ve bir PIN ayarlayın.

Artık Windows Hello'yu kullanırken oturum açmak için monitördeki IR kamerasını kullanabilirsiniz.

### <span id="page-31-0"></span>**Windows Hello için monitör kamerasını kullanma**

Bilgisayarınızda bir Windows Hello kamerası yoksa Windows Hello yüz tanıma uygulamasını monitörünüzdeki IR kamerasını kullanarak kurabilirsiniz:

- **1. Başlat** düğmesini, **Ayarlar**'ı, **Hesaplar**'ı ve ardından **Oturum açma seçenekleri**'ni seçin.
- **2. Windows Hello** altında, **Yüz Tanıma** kısmındaki **Kur** öğesini seçin.
- **3. Windows Hello'ya Hoş Geldiniz** altında **Başlarken** öğesini seçin ve arından ekrandaki yönergeleri izleyerek yüz kimliğinizi kaydedin ve bir PIN ayarlayın.

Artık Windows Hello'yu kullanırken oturum açmak için monitördeki IR kamerasını kullanabilirsiniz.

### **HP Device Bridge'i kullanma**

HP Device Bridge, iki ana bilgisayarın tek bir monitöre bağlanmasını ve tek bir klavye ve farenin bir bilgisayardan diğerine sorunsuz bir şekilde geçiş yaparak ana bilgisayarların ikisini de kontrol etmesini sağlar. Yazılım ayrıca dosyaları bir ana bilgisayardan diğerine aktarmanızı sağlar. HP Device Bridge, monitörünüzle birlikte gönderilen USB flash sürücüde verilir veya<http://www.hp.com/support> adresinden indirebilirsiniz.

 $\mathbb{R}^n$  **NOT:** HP Device Bridge'in düzgün bir şekilde çalışması için ana bilgisayarların ikisinde de yüklenmiş olması gerekmektedir.

HP Device Bridge aşağıdaki platformlar için kullanılabilir:

- **Windows**
- mac<sub>OS</sub>
- Linux<sup>®</sup> Ubuntu
- **Android**
- **WOT:** Android işletim sistemi yalnızca dosyaların bir Android cihazından Android olmayan bir cihaza aktarılmasına izin verir.

Ana bilgisayarlardan birisinin monitörle bağlantısı kesilirse:

- Bağlı kalan ana bilgisayar otomatik olarak tam ekran moduyla ekranda görüntülenir.
- USB yukarı akış bağlantısı, USB hub ve USB aygıtlarını etkinleştirmek için bağlı kalan ana bilgisayara geçer.
- Bağlı kalan ana bilgisayar en fazla 85 W güç alabilir.

Bağlantısı kesilen ana bilgisayar yeniden bağlandığında:

- HP Device Bridge monitör ekranını otomatik olarak PbP moduna geçirir.
- USB yukarı akış bağlantısı, USB hub ve USB aygıtları etkinleştirmek için USB Type-C No. 1 bağlantı noktasına bağlı olan ana bilgisayara geçer.
- İki ana bilgisayara güç dağıtımı ilk baştaki paylaşılan seviyelere geri döner.

# <span id="page-32-0"></span>**HP Device Bridge kurulumu**

HP Device Bridge'i kurmak için:

- **1.** Monitörünüzle birlikte verilen USB flash sürücüyü takın.
- **2.** İşletim sisteminizi seçin.
- **3. HP Device Bridge** öğesini seçin.

**MOT:** HP Device Bridge yazılımı arka planda çalışacaktır. HP Device Bridge'in etkinleştirilmesi için çalışır durumda olması gerekir.

# **HP Device Bridge'i durdurma**

HP Device Bridge'i durdurmak için:

- **1.** Windows masaüstüne sağ tıklayın ve **HP Device Bridge** öğesini seçin.
- **2. Kapat**'ı seçin.

# **Mavi ışık çıkışını ayarlama (yalnızca belirli ürünlerde)**

Monitörün yaydığı mavi ışığın kısılması, gözlerinizin daha az mavi ışığa maruz kalmasını sağlar. Bu monitör, ekranda içerik okurken mavi ışık çıkışını azaltmak, daha rahatlatıcı ve daha az yorucu görüntü oluşturmak için bir ayar yapmanıza olanak tanır.

Mavi ışık düzeyini monitörden ayarlamak için:

- **1.** Düğmeleri etkinleştirmek için arka panel OSD düğmelerinden birine basın ve ardından Menü düğmesine basarak OSD'yi açın. Ardından **Color Control** (Renk Denetimi) öğesini seçin.
- **2.** Bir ayar seçin:
	- **Low Blue Light** (Düşük Mavi Işık): (Technischer Überwachungsverein veya Türkçe adıyla Teknik Muayene Birliği onaylı) Gözleri daha da rahat ettirmek için mavi ışığı azaltır.
	- **Reading** (Okuma): Mavi ışığı ve parlaklığı iç mekanlarda görüntüleme için en iyi duruma getirir.
	- **Night** (Gece): En düşük mavi ışık düzeyine ayarlar ve uyku üzerindeki etki azaltır.
- **3.** OSD menüsüne dönmek için **Back** (Geri) öğesini seçin.
- **4.** Ana menüde, OSD'yi kapatmak için **Exit** (Çık) öğesini seçin.

### **Otomatik Uyku Modunu Kullanma**

Monitör, monitör için daha düşük güç durumunu etkinleştirmenize veya devre dışı bırakmanıza olanak veren Auto-Sleep Mode (Otomatik Uyku Modu) adında bir on-screen display (OSD) menü seçeneğini destekler. Otomatik Uyku Modu etkinken, ana bilgisayar düşük güç modu sinyali verdiğinde, yatay veya dikey eşitleme sinyali yokken monitör düşük güç durumuna geçer. Otomatik Uyku Modu varsayılan olarak etkindir.

Bu düşük güç durumuna (uyku moduna) girildiğinde monitör ekranı kararır, arka ışık söner ve güç ışığı göstergesi sarı renge dönüşür. Bu düşük güç durumunda monitör 0,5 W'dan daha az güç çeker. Ana aygıt monitöre etkin bir sinyal gönderdiğinde (örneğin, kullanıcı fareyi veya klavyeyi etkinleştirdiğinde) monitör uyku modundan çıkar.

Otomatik Uyku Modunu devre dışı bırakmak için:

- <span id="page-33-0"></span>**1.** OSD menüsünü açmak için Menu (Menü) düğmesine basın.
- **2.** OSD menüsünde **Power** (Güç) öğesini seçin, **Power Mode** (Güç Modu) öğesini seçin ve ardından **Performance** (Performans) öğesini seçin.
- **3. Auto-Sleep Mode** (Otomatik Uyku Modu) öğesini seçin ve ardından **Off** (Kapalı) öğesini seçin.

### **Güç Modu ayarını değiştirme**

Uyku modundayken, uluslararası güç standartlarına uyum için monitörün varsayılan ayarı Güç Tasarrufu modudur. Ekranınız Performans modunu destekliyorsa USB bağlantı noktalarını monitör, otomatik uyku modunda olsa bile etkin tutmak için Güç Modu ayarını Güç Tasarrufundan Performans'a değiştirin.

**NOT:** Pilli olmayan bir bilgisayarı bağlıyorsanız Güç Modu ayarı Performans modu olarak değiştirilmelidir.

Güç Modu ayarını değiştirmek için:

- **1.** OSD menüsünü açmak için Menü düğmesine basın.
- **2. Güç**'ü, **Güç Modu**'nu ve ardından **Performans**'ı seçin.
- **3. Kaydet**'i seçin ve OSD'yi kapatın.

### **PbP'i kullanma**

Monitör, bir video giriş kaynağının diğerine bitişik bir şekilde konumlandırıldığı PbP'yi destekler. Monitördeki PbP için varsayılan ayar **On, Automatic** (Açık, Otomatik) seçeneğidir. PbP otomatik moddayken:

- USB Type-C No. 1 bağlantı noktası veya HDMI video konektörüne takılı ana bilgisayar, PbP görüntüsünün sağ tarafında görünür.
- USB Type-C No. 2 bağlantı noktası veya DisplayPort video konektörüne takılı ana bilgisayar, PbP görüntüsünün sol tarafında görünür.
- Varsayılan yukarı akış bağlantısı, USB Type-C No. 1 bağlantı noktasına bağlı ana bilgisayar ile kurulur. Bu varsayılan yukarı akış bağlantısı değiştirilemez.
- Güç paylaşımında öncelik, USB Type-C No. 1 bağlantı noktasına bağlı ana bilgisayara verilir.
- USB Type-C No. 2 bağlantı noktasına bağlı olan ana bilgisayar için en az 15 W güç veya USB Type-C No. 1 bağlantı noktasına güç sağlandıktan sonra kalan miktarda watt (100 W eksi USB Type-C No. 1 bağlantı noktası tarafından mevcut kullanılan güç) garantilenir.

**WOT:** Monitördeki USB Type-C No. 1 bağlantı noktasına pil gücü olmayan bir ana bilgisayar bağlandığında Güç Modu ayarı, Performans Modu olarak ayarlanmalıdır. Ayrıntılı yönergeler için bkz. Güç Modu ayarını değiştirme, sayfa 26.

PbP, PbP OSD menüsünden **On, Manual** (Açık, Elle) moduna ayarlanabilir. Bu modda, her bir ana bilgisayarın ekranın hangi tarafında görüneceğini (sol veya sağ), her bir ana bilgisayara hangi video kaynağının atandığını ve USB yukarı akış bağlantısı için hangi ana bilgisayarın etkinleştirildiğini denetleyebilirsiniz. PbP'yi manuel moda geçirme:

- **1.** Monitöre iki kaynak aygıt (ana bilgisayar) bağlıyken düğmeleri etkinleştirmek için ön panelin altındaki OSD düğmelerinden birine basın.
- **2.** OSD'yi açmak için Menu (Menü) düğmesine basın.
- **3.** OSD'de **PbP** (Resim yanında Resim) öğesini seçin, **On** (Açık) öğesini seçin ve ardından **Manual** (Elle) öğesini seçin.
- **4. Set Left Side** (Sol Tarafa Ayarla) altında, PbP görüntüsünün sol tarafında görüntülenecek video giriş kaynağını seçin.
- **5. Set Right Side** (Sağ Tarafa Ayarla) altında, PbP görüntüsünün sol tarafında görüntülenecek video giriş kaynağını seçin.
- **NOT:** PbP **Off** (Kapalı) olarak ayarlandıysa monitör, **Image** (Görüntü) OSD diyaloğunda etkin video giriş kaynağı olarak seçilen ana bilgisayardaki görüntüyü görüntüler. OSD hakkında daha fazla bilgi için bkz. [OSD](#page-27-0)  [menüsünü kullanma, sayfa 20.](#page-27-0)

PbP'yi varsayılan **On, Automatic** (Açık, Otomatik) moduna geri döndürmeye karar verirseniz:

- **1.** Monitöre iki ana bilgisayar bağlıyken düğmeleri etkinleştirmek için monitörün ön panelinin altındaki OSD düğmelerinden birine basın. Ardından OSD menüsünü açmak için Menu (Menü) düğmesine basın. OSD düğmelerinin konumu için bkz. [Ön bileşenler,](#page-11-0) sayfa 4.
- **2.** OSD'de **PbP** öğesini ve ardından **Enable PbP** (PbP'yi etkinleştir) öğesini seçin.

Monitör, ikincil girişlerde geçerli bir video giriş kaynağı olup olmadığını denetler ve PbP görüntüsü için bu kaynağı kullanır.

# <span id="page-35-0"></span>**3 Destek ve sorun giderme**

# **Sık karşılaşılan sorunları çözme**

Aşağıdaki tabloda olası sorunlar, her bir sorunun olası nedeni ve önerilen çözümler listelenmektedir.

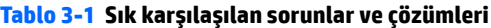

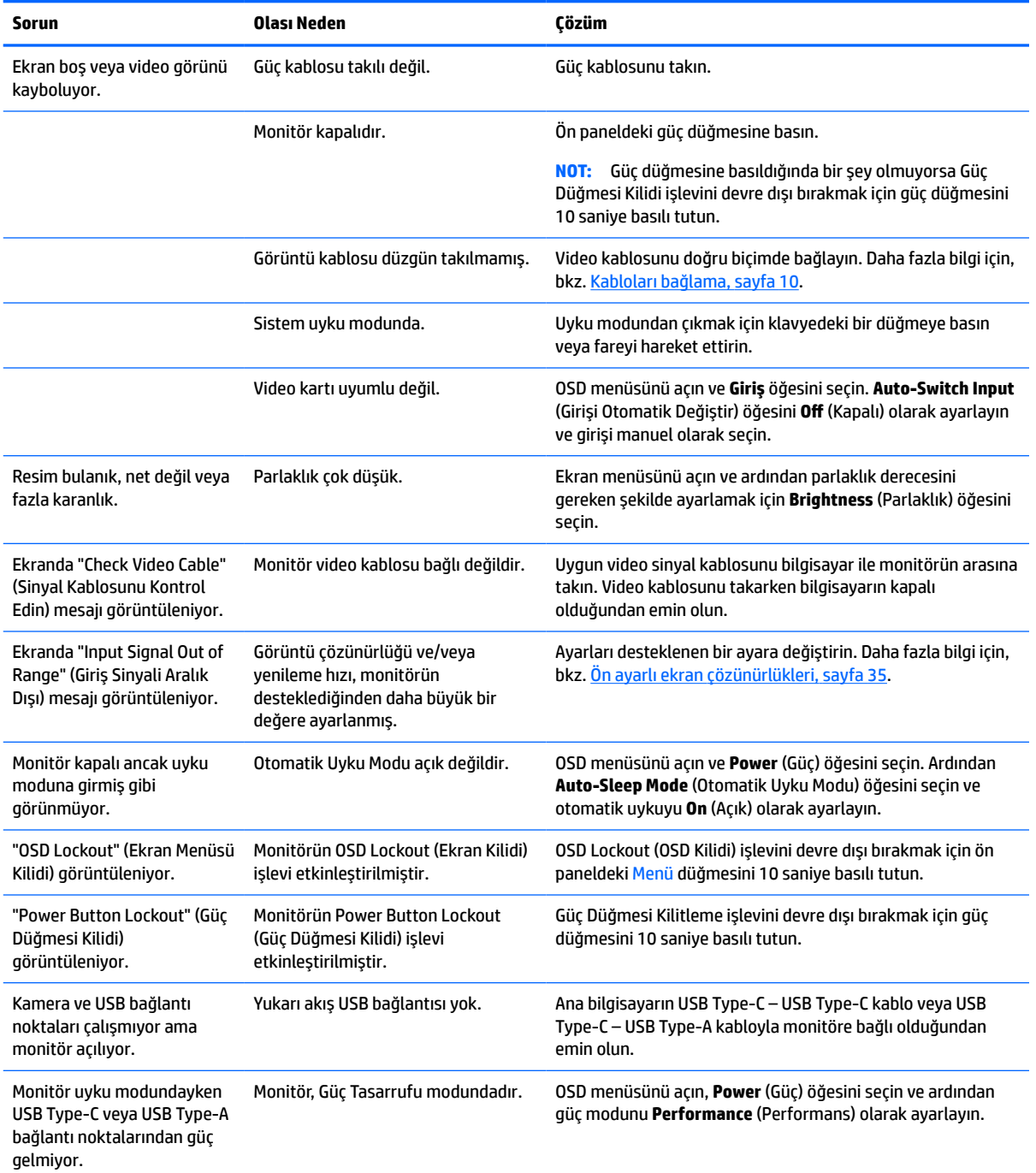

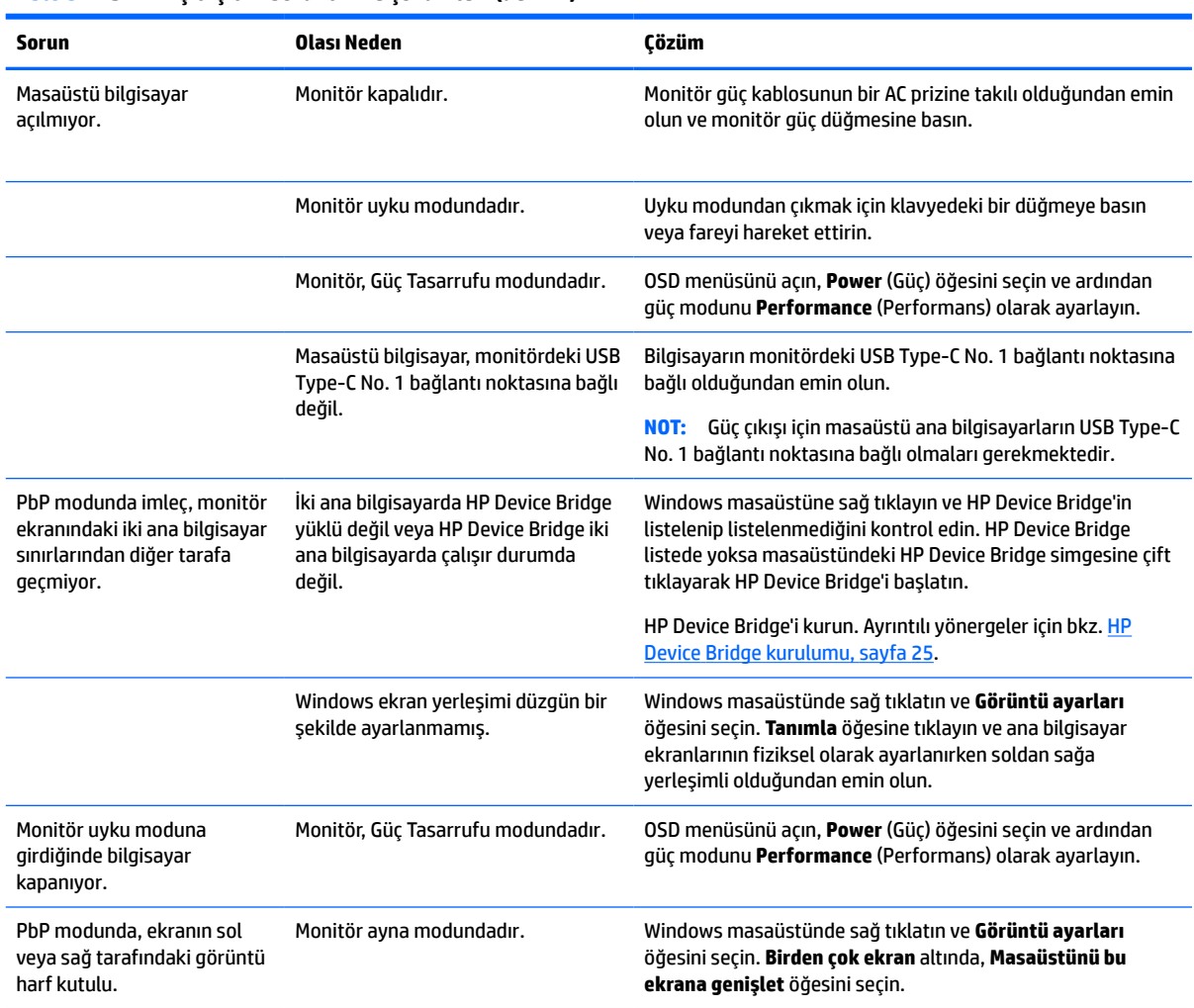

#### <span id="page-36-0"></span>**Tablo 3-1 Sık karşılaşılan sorunlar ve çözümleri (devam)**

# **Video bağlantısı kombinasyonları**

Aşağıdaki tabloda, tüm ana bilgisayar video bağlantısı kombinasyonları için etkin video bağlantısı, görüntü ekranı konumu, yukarı akış bağlantısı ve güç çıkışı bağlantısı listelenmektedir.

| Ana bilgisayar<br>video<br>bağlantıları                                               | USB Type-C No.<br>1                                                                                     | USB Type-C No. 2                                                                                            | <b>DisplayPort</b> | <b>HDMI</b> | Sol görüntü                             | Sağ görüntü                            |
|---------------------------------------------------------------------------------------|----------------------------------------------------------------------------------------------------|----------------------------------------------------------------------------------------------------|--------------------|-------------|-----------------------------------------|----------------------------------------|
| USB Type-C No.<br>1 bağlantı<br>noktası ve USB<br>Type-C No. 2<br>bağlantı<br>noktası | <b>Etkin DisplayPort</b><br>Alt modu<br>Yukarı akıs veri<br>bağlantısı<br>En fazla 85 W<br>güç aktarımı | Etkin DisplayPort Alt modu<br>Güc aktarımı (en az 15 W)<br><b>HP Device Bridge icin USB</b><br>Type-C No. 2 | Devre disi         | Devre disi  | USB Type-C<br>No. 2 ana<br>bilgisayarı  | USB Type-C<br>No. 1 ana<br>bilgisayarı |
| USB Type-C No.<br>1 bağlantı<br>noktası ve                                            | <b>Etkin DisplayPort</b><br>Alt modu                                                                    | <b>HP Device Bridge icin USB</b><br>Type-C No. 2'den DisplayPort<br>ana bilgisayara                         | <b>Etkin</b>       | Devre disi  | <b>DisplayPort</b><br>ana<br>bilgisayar | USB Type-C<br>No. 1 ana<br>bilgisayarı |

**Tablo 3-2 Video bağlantısı kombinasyonları**

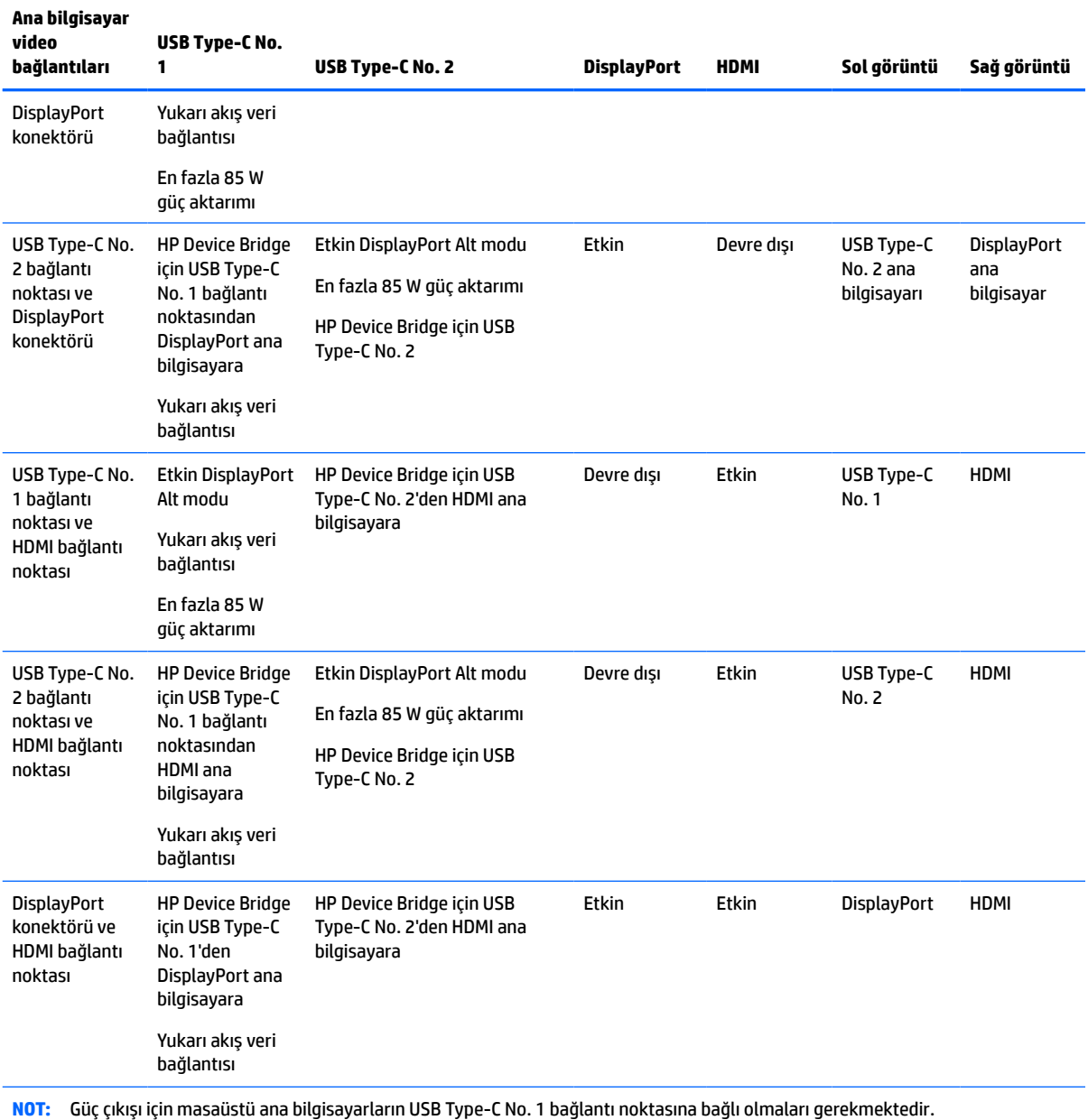

<span id="page-37-0"></span>**Tablo 3-2 Video bağlantısı kombinasyonları (devam)**

# **Düğme kilitlenmesi**

Güç düğmesinin veya Menu (Menü) düğmesinin 10 saniye basılı tutulması, düğme işlevlerini kilitler. Bu düğmeleri tekrar 10 saniye basılı tutarsanız işlev yeniden etkinleşir. Bu işlev sadece monitör açık olduğunda, aktif bir sinyal gösterildiğinde ve OSD açık olmadığında kullanılabilir.

## **Destek merkezine başvurma**

Bir donanım veya yazılım sorununu çözmek için <http://www.hp.com/support> adresine gidin. Tartışma forumu bağlantıları ve sorun giderme yönergeleri de dahil olmak üzere, ürününüzle ilgili daha fazla bilgi almak için bu <span id="page-38-0"></span>siteyi kullanın. Ayrıca HP ile nasıl iletişime geçileceği ve nasıl destek bildirimi oluşturulacağı konusunda bilgiler de bulabilirsiniz.

**NOT:** Monitör kullanım kılavuzu, başvuru malzemeleri ve sürücüleri <http://www.hp.com/support> adresinden temin edilebilir.

## **Teknik desteği aramadan önce**

Bu bölümdeki sorun giderme ipuçlarını kullanarak sorunu çözemiyorsanız, teknik desteği aramanız gerekebilir. Aradığınızda aşağıdaki bilgileri hazır bulundurun:

- Monitörün model numarası
- Monitörün seri numarası
- Faturadaki satın alma tarihi
- Sorunun oluştuğu koşullar
- Alınan hata iletileri
- Donanım yapılandırması
- Kullanmakta olduğunuz donanım ve yazılımın adı ile sürümü

### **Seri numarası ve ürün numarasını bulma**

Seri numarası ve ürün numarası ekran panelinin altında yer alan bir etikette bulunur. Monitör modeliyle ilgili olarak HP'ye ulaşmanız gerektiğinde size bu numaralar gerekebilir.

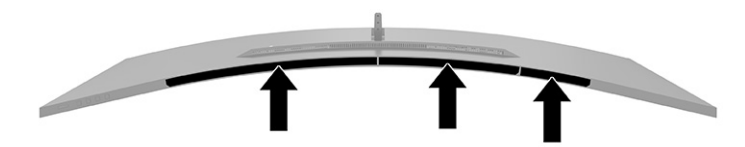

# <span id="page-39-0"></span>**4 Monitör bakımı**

# **Bakım yönergeleri**

Performansı artırmak ve monitörün ömrünü uzatmak için:

- Monitörün kasasını açmayın veya bu ürünün bakımını kendiniz yapmaya çalışmayın. Yalnızca kullanım yönergelerinde belirtilen özelliklerin ayarlarını yapın. Monitör düzgün çalışmıyorsa, yere düştüyse veya hasar gördüyse, HP yetkili satıcısına, bayisine veya yetkili servisine başvurun.
- Monitörün etiketi veya arka plakası üzerinde belirtildiği şekilde, yalnızca bu monitöre uygun güç kaynağı ve bağlantı kullanın.
- Prize bağlı ürünlerin toplam amper değerinin AC prizinin akım değerini aşmadığından ve kabloya bağlı ürünlerin toplam amper değerinin kablonun anma değerini aşmadığından emin olun. Her aygıtın amper değerini (AMPS veya A) belirlemek için güç etiketine bakın.
- Monitörü, kolayca ulaşabileceğiniz bir prizin yakınına kurun. Monitörün bağlantısını kesmek için fişinden sıkıca tutup prizden çekin. Monitör bağlantısını kesmek istediğinizde, asla monitör kablosundan çekmeyin.
- Kullanmadığınızda monitörü kapatın ve bir ekran koruyucu programı kullanın. Bunu yapmanız halinde monitörün beklenen kullanım ömrü önemli ölçüde uzayabilir.
- **MOT:** Görüntü izi bulunan monitörler HP garantisi kapsamında değildir.
- Asla kasadaki yuva ve açıklıkları engellemeyin ya da içine nesneler sokmayın. Bu delikler havalandırma sağlar.
- Monitörü düşürmeyin veya sabit olmayan bir yüzeye koymayın.
- Güç kablosunun üzerinde bir şey bulunmamasına dikkat edin. Kabloya basmayın.
- Monitörü iyi havalandırılan, aşırı ışık, ısı ve rutubetten uzak bir yerde tutun.

#### **Monitörü temizleme**

- **1.** Monitörü kapatın ve güç kablosunu AC prizinden çıkartın.
- **2.** Tüm harici aygıtları çıkarın.
- **3.** Ekranı ve kasasını yumuşak ve temiz bir antistatik bezle ovalayarak monitörün tozunu silin.
- **4.** Daha zorlu temizleme durumları için 50/50 su ve izopropil alkol karışımı kullanın.
- **MEMLİ:** Monitör ekranının veya kasasının temizliğinde benzen, tiner gibi petrol bazlı malzemeler veya herhangi bir uçucu madde kullanmayın. Bu kimyasallar monitöre zarar verebilir.

**ÖNEMLİ:** Temizleyici maddeyi bezin üzerine püskürtün ve bu nemli bezi kullanarak ekran yüzeyini yavaşça silin. Temizleyici maddeyi asla doğrudan ekranın üzerine püskürtmeyin. Çerçeveden içeri sızıp cihazın elektronik aksamına zarar verebilir. Bez ıslak değil, hafif nemli olmalıdır. Havalandırma açıklıklarına ya da diğer girişlere su damlaması monitörde hasara yol açabilir. Kullanmadan önce monitörü kendiliğinden kurumaya bırakın.

### <span id="page-40-0"></span>**Monitörü taşıma**

Orijinal ambalaj kutusunu bir depolama alanında saklayın. Daha sonra, monitörün sevkiyatı veya yerinin değiştirilmesi sırasında buna ihtiyacınız olabilir.

# <span id="page-41-0"></span>**A Teknik özellikler**

**MOT:** Tüm belirtimler HP'nin bileşen üreticileri tarafından sağlanan genel belirtimleri göstermektedir; gerçek performans daha yüksek veya düşük olabilir.

Bu ürüne ilişkin en son teknik özellikler ve ek özellikler için, <http://www.hp.com/go/quickspecs/> adresine gidin ve modele özgü QuickSpecs'i bulmak için monitör modelinizi aratın.

# **110,24 cm (43,4 inç) modeliteknik özellikleri**

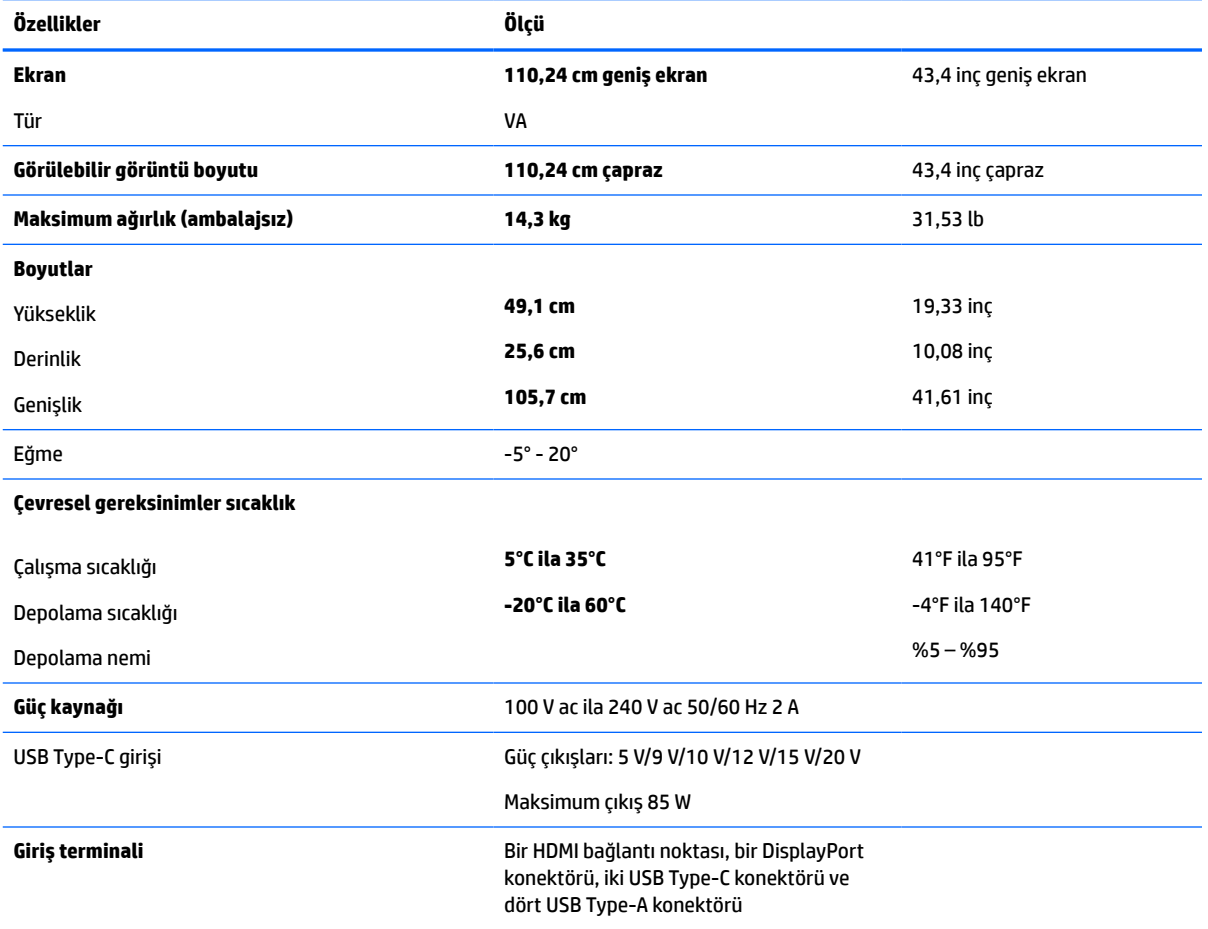

#### **Tablo A-1 110,24 cm (43,4 inç) modeliteknik özellikleri**

# <span id="page-42-0"></span>**Ön ayarlı ekran çözünürlükleri**

Aşağıdaki tabloda listelenen ekran çözünürlükleri en sık kullanılan modlardır ve fabrika varsayılanları olarak belirlenir. Monitör önceden ayarlanan bu modları otomatik olarak tanır, uygun boyutta ve ekranda ortalanmış olarak görüntüler.

### **110,24 cm (43,4 inç) model**

#### **Tablo A-2 Ön ayarlı ekran çözünürlükleri**

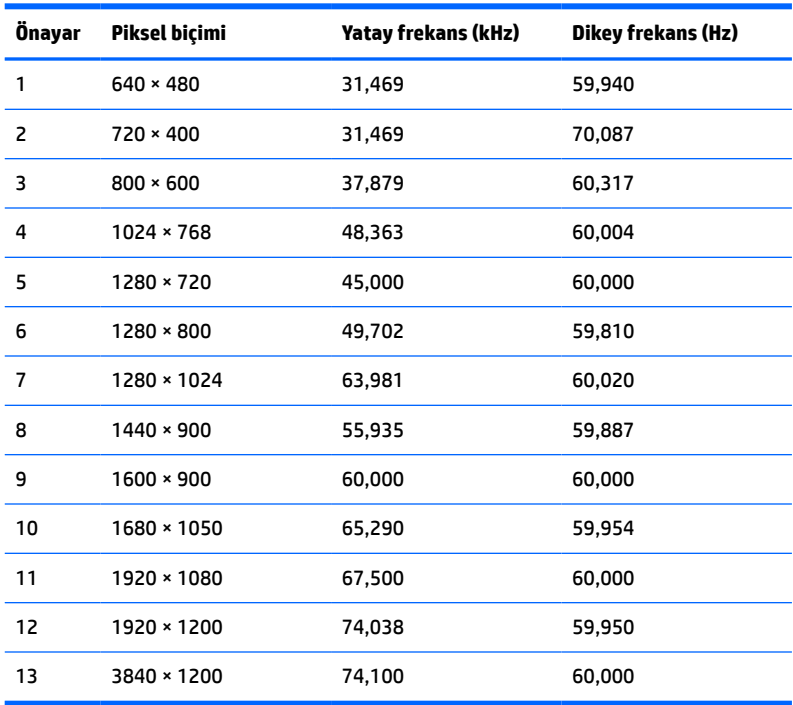

#### **Tablo A-3 Ön ayarlı zamanlama çözünürlükleri**

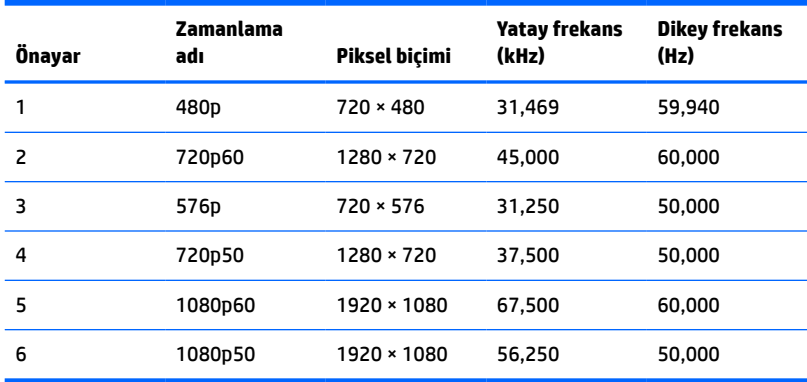

# <span id="page-43-0"></span>**Güç kaynağı özellikleri**

**Tablo A-4 Güç kaynağı teknik özellikleri**

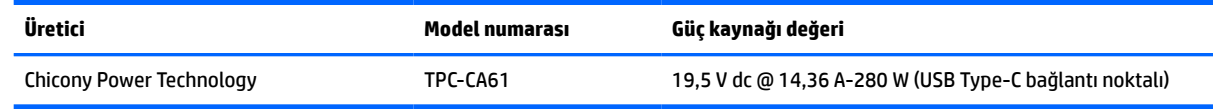

# **Enerji tasarrufu özelliği**

Monitör düşük güç durumunu destekler. Monitör yatay veya dikey eşitleme sinyalinin olmadığını algılarsa düşük güç durumuna geçilir. Bu sinyallerin yokluğu algılandığında, monitör ekranı kararır, arka ışık söner ve güç ışığı sarı renkte yanar. Monitör düşük güç durumundayken < 0,5 W güç kullanır. Monitör normal çalışma durumuna dönmeden önce kısa bir ısınma süresi vardır.

Enerji tasarrufu özelliklerini (bazen güç yönetimi özellikleri de denir) ayarlama yönergeleri için bilgisayarın kılavuzuna bakın.

**NOT:** Bu güç tasarrufu özelliği, yalnızca monitör enerji tasarrufu özelliklerine sahip bir bilgisayara bağlı olduğunda çalışır.

Monitörün Enerji Tasarrufu yardımcı programındaki ayarları seçerek, monitörü önceden belirlenen bir zamanda düşük güç durumuna girecek şekilde programlayabilirsiniz. Monitörün Enerji Tasarrufu yardımcı programı ekranın düşük güç durumuna girmesine neden olursa, güç ışığı sarı renkte yanıp söner.

# <span id="page-44-0"></span>**B Erişilebilirlik**

# **Erişilebilirlik**

HP; çeşitliliği, kapsayıcılığı ve iş/özel hayat dengesini şirketimizin dokusuna işlemek için çalışmakta, bu da yaptığımız her şeye yansımaktadır. Size, dünyanın dört bir yanında insanları teknolojinin gücüne bağlamaya odaklanan kapsayıcı bir ortam yaratmak için farklılıkları nasıl bir araya getirdiğimize ilişkin bazı örnekler sunuyoruz.

### **İhtiyaç duyduğunuz teknoloji araçlarını bulma**

Teknoloji, potansiyelinizi açığa çıkarabilir. Yardımcı teknoloji engelleri ortadan kaldırır ve evde, işte ve toplulukta bağımsız olmanızı sağlar. Yardımcı teknoloji, elektronik ve bilgi teknolojilerinin işlevsel özelliklerini artırmaya, korumaya ve geliştirmeye yardımcı olur. Daha fazla bilgi için bkz. [En iyi yardımcı teknolojiyi bulma,](#page-45-0) [sayfa 38](#page-45-0).

### **Bağlılığımız**

HP, engelli bireyler için erişilebilir ürünler ve hizmetler sunmaya kararlıdır. Bu bağlılık, şirketimizin çeşitlilik hedeflerini destekler ve teknolojinin faydalarının herkese sunulmasını sağlamamıza yardımcı olur.

Erişilebilirlik hedefimiz, engelli bireyler dahil herkes tarafından ister tek başına isterse uygun yardımcı aygıtlar ile birlikte kullanılabilecek ürün ve hizmetler tasarlamak, üretmek ve pazarlamaktır.

Hedefimize ulaşmamız için bu Erişilebilirlik Politikası, şirket olarak faaliyetlerimizi yönlendiren yedi temel hedef belirler. Tüm HP yöneticileri ve çalışanlarının, görev ve sorumlulukları doğrultusunda bu hedefleri ve uygulamalarını desteklemesi beklenir:

- Şirketimizde erişilebilirlik sorunlarına dair farkındalık seviyesini yükseltmek ve erişilebilir ürünler ve hizmetler tasarlamak, üretmek, pazarlamak ve sunmak üzere ihtiyaç duydukları eğitimleri çalışanlarımıza vermek.
- Ürünler ve hizmetler için erişilebilirlik yönergeleri geliştirmek ve bu yönergelerin rekabetçi, teknik ve ekonomik olarak uygun olan yerlerde uygulanması için ürün geliştirme gruplarını sorumlu tutmak.
- Engelli bireyleri, erişilebilirlik yönergelerinin geliştirilmesine ve ürün ve hizmetlerin tasarım ve test sürecine dahil etmek.
- Erişilebilirlik özelliklerini belgelemek ve ürün ve hizmetlerimizle ilgili bilgileri erişilebilir bir biçimde kamuya açık hale getirmek.
- Önde gelen yardımcı teknoloji ve çözüm sağlayıcılarla ilişkiler kurmak.
- Ürünlerimizle ve hizmetlerimizle ilgili yardımcı teknolojileri geliştirecek iç ve dış araştırma ve geliştirme faaliyetlerini desteklemek.
- Erişilebilirlik için endüstri standartlarına ve yönergelere destek ve katkıda bulunmak.

### **Uluslararası Erişilebilirlik Uzmanları Birliği (IAAP)**

IAAP; ağ iletişimi, eğitim ve sertifikasyon yoluyla erişilebilirlik uzmanlığını ilerletmeye odaklanmış, kâr amacı gütmeyen bir birliktir. Amaç, erişilebilirlik uzmanlarının kariyerlerini geliştirmelerine ve ilerletmelerine yardımcı olmak ve kuruluşların erişilebilirliği ürünlerine ve altyapılarına daha iyi entegre etmelerini sağlamaktır.

<span id="page-45-0"></span>HP kurucu üyedir ve erişilebilirlik alanında ilerleme sağlamak için diğer kuruluşlara katılmıştır. Bu bağlılık, şirketimizin, engelli bireyler tarafından etkili bir şekilde kullanılabilecek ürün ve hizmetleri tasarlama, üretme ve pazarlama konusundaki erişilebilirlik hedefini destekler.

IAAP birbirlerinden bilgi alabilmeleri için bireyler, öğrenciler ve organizasyonlar arasında bağlantı sağlayarak mesleğimizi daha güçlü hale getirecektir. Daha fazla bilgi edinmek isterseniz çevrimiçi topluluğa katılmak, bültenlere kaydolmak ve üyelik seçenekleri hakkında bilgi edinmek için <http://www.accessibilityassociation.org> adresine gidin.

### **En iyi yardımcı teknolojiyi bulma**

Engelli veya yaşa bağlı sınırlamaları olan bireyler dahil herkes iletişim kurabilmeli, kendini ifade edebilmeli ve teknolojiyi kullanarak dünya ile bağlantı kurabilmelidir. HP, hem HP içinde hem de müşterilerimiz ve ortaklarımız arasında erişilebilirliğe dair farkındalığı artırmaya kararlıdır. Gözlerinizi yormayan büyük fontlar, ellerinizi dinlendirmenizi sağlayan ses tanıma özelliği veya özel durumunuza yardımcı olacak diğer yardımcı teknolojiler gibi çok çeşitli yardımcı teknolojiler HP ürünlerini kullanmayı kolaylaştırır. Seçiminizi nasıl yaparsınız?

#### **İhtiyaçlarınızı değerlendirme**

Teknoloji, potansiyelinizi açığa çıkarabilir. Yardımcı teknoloji engelleri ortadan kaldırır ve evde, işte ve toplulukta bağımsız olmanızı sağlar. Yardımcı teknoloji (AT), elektronik ve bilgi teknolojilerinin işlevsel özelliklerini artırmaya, korumaya ve geliştirmeye yardımcı olur.

Birçok AT ürünü arasından seçim yapabilirsiniz. AT değerlendirmeniz; birkaç ürünü değerlendirmenize, sorularınızı yanıt bulmanıza ve durumunuz için en iyi çözümü seçmenize olanak tanımalıdır. AT değerlendirmelerini gerçekleştirebilen uzmanların fiziksel terapi, mesleki terapi, konuşma/dil patolojisi ve daha birçok uzmanlık alanından gelen lisanslı veya sertifikalı kişiler olduklarını göreceksiniz. Bazıları ise sertifikalı veya lisanslı olmasa bile değerlendirme bilgileri sağlayabilir. Uzmanın ihtiyaçlarınıza uygun olup olmadığını belirlemek için deneyimi, uzmanlığı ve ücretleri hakkında sorular sormak isteyeceksiniz.

#### **HP ürünleri için erişilebilirlik**

Aşağıdaki bağlantılar, çeşitli HP ürünlerinde bulunan erişilebilirlik özellikleri ve yardımcı teknoloji hakkında bilgi sağlar. Bu kaynaklar, durumunuz için en uygun yardımcı teknoloji özelliklerini ve ürünleri seçmenize yardımcı olacaktır.

- HP Elite x3–Erişilebilirlik Seçenekleri [\(Windows 10 Mobile\)](http://support.hp.com/us-en/document/c05227029)
- [HP Bilgisayarlar–Windows 7 Erişilebilirlik](http://support.hp.com/us-en/document/c03543992) Seçenekleri
- [HP Bilgisayarlar–Windows 8 Erişilebilirlik](http://support.hp.com/us-en/document/c03672465) Seçenekleri
- [HP Bilgisayarlar–Windows 10 Erişilebilirlik](http://support.hp.com/us-en/document/c04763942) Seçenekleri
- [HP Slate 7 Tabletler–HP Tabletinizde](http://support.hp.com/us-en/document/c03678316) Erişilebilirlik Özelliklerini Etkinleştirme (Android 4.1/Jelly Bean)
- [HP SlateBook Bilgisayarlar–Erişilebilirlik](http://support.hp.com/us-en/document/c03790408) Özelliklerini Etkinleştirme (Android 4.3, 4.2/Jelly Bean)
- [HP Chromebook Bilgisayarlar–HP Chromebook veya Chromebox \(Chrome OS\) Aygıtınızda Erişilebilirlik](http://support.hp.com/us-en/document/c03664517) Özelliklerini [Etkinleştirme](http://support.hp.com/us-en/document/c03664517)
- HP Alışveriş–HP ürünleri [için çevre birimleri](http://store.hp.com/us/en/ContentView?eSpotName=Accessories&storeId=10151&langId=-1&catalogId=10051)

HP ürününüzdeki erişilebilirlik özellikleriyle ilgili ek desteğe ihtiyacınız varsa bkz. [Desteğe başvurma,](#page-49-0) [sayfa 42](#page-49-0).

Ek yardım sağlayabilecek harici iş ortakları ve tedarikçiler için ek bağlantılar:

- <span id="page-46-0"></span>● Microsoft Erişilebilirlik bilgileri [\(Windows 7, Windows 8, Windows 10, Microsoft](http://www.microsoft.com/enable) Office)
- Google Ürünleri erişilebilirlik bilgileri [\(Android, Chrome, Google Apps\)](http://www.google.com/accessibility/products)
- **[Engel türüne göre sıralanan Yardımcı Teknolojiler](http://www8.hp.com/us/en/hp-information/accessibility-aging/at-product-impairment.html)**
- [Ürün türüne göre sıralanan Yardımcı Teknolojiler](http://www8.hp.com/us/en/hp-information/accessibility-aging/at-product-type.html)
- [Yardımcı Teknoloji satıcıları ve ürün tanımları](http://www8.hp.com/us/en/hp-information/accessibility-aging/at-product-descriptions.html)
- [Yardımcı Teknoloji](http://www.atia.org/) Endüstri Birliği (ATIA)

### **Standartlar ve mevzuat**

#### **Standartlar**

Federal Satın Alma Yönetmeliği (FAR) standartları Bölüm 508; fiziksel, duyusal veya bilişsel engellere sahip kişilerin bilgi ve iletişim teknolojilerine (ICT) erişimini ele almak için ABD Erişim Kurulu tarafından oluşturulmuştur. Standartlar, çeşitli teknolojilere özgü teknik kriterleri ve kapsanan ürünlerin fonksiyonel özelliklerine odaklanan performans tabanlı gereklilikleri içerir. Özel kriterler; yazılım uygulamaları ve işletim sistemlerini, web tabanlı bilgi ve uygulamaları, bilgisayarları, telekomünikasyon ürünlerini, video ve multimedyayı ve bağımsız kapalı ürünleri kapsar.

#### **Direktif 376 – EN 301 549**

EN 301 549 standardı, ICT ürünlerinin kamu ihaleleri için çevrimiçi bir araç kitinin temeli olarak Avrupa Birliği tarafından Direktif 376 kapsamında oluşturulmuştur. Standart; ICT ürünleri ve hizmetleri için geçerli olan işlevsel erişilebilirlik gereksinimlerini, her bir erişilebilirlik gereksinimi için test prosedürlerinin ve değerlendirme metodolojisinin açıklamasıyla birlikte belirtir.

#### **Web İçeriği Erişilebilirlik Yönergeleri (WCAG)**

W3C'nin Web Erişilebilirliği Girişimi (WAI) kapsamındaki Web İçeriği Erişilebilirlik Yönergeleri (WCAG), web tasarımcılarının ve geliştiricilerin engelli veya yaşa bağlı sınırlamaları olan bireylerin gereksinimlerini daha iyi karşılayan siteler oluşturmalarına yardımcı olur. WCAG, tüm web içeriği (metin, görüntü, ses ve video) ve web uygulamaları genelinde erişilebilirliği artırır. WCAG hassas bir şekilde test edilebilir, anlaşılması ve kullanımı kolaydır ve web geliştiricilerine yenilik esnekliği sağlar. WCAG 2.0 ayrıca [ISO/IEC 40500:2012](http://www.iso.org/iso/iso_catalogue/catalogue_tc/catalogue_detail.htm?csnumber=58625/) onaylıdır.

WCAG, özellikle görsel, işitsel, fiziksel, bilişsel ve nörolojik engellere sahip bireylerin ve erişilebilirlik ihtiyaçları olan ileri yaştaki web kullanıcılarının deneyimlediği web erişim engellerini ele alır. WCAG 2.0 erişilebilir içerik özellikleri sağlar:

- **Algılanabilir** (örneğin, resimler için metin alternatifleri, ses için açıklamalı alt yazı, sunum uyarlanabilirliği ve renk kontrastı ile)
- **Çalıştırılabilir** (klavye erişimi, renk kontrastı, giriş zamanlaması, nöbet önleme ve gezinebilirlik ile)
- **Anlaşılabilir** (okunabilirlik, tahmin edilebilirlik ve giriş yardımı ile)
- **Sağlam** (örneğin, uyumluluğu yardımcı teknolojilerle ele alarak)

#### **Mevzuat ve yönetmelikler**

BT ve bilgilerin erişilebilirliği, hukuki önem taşıyan bir alan haline gelmiştir. Bu bölümde temel mevzuat, yönetmelikler ve standartlar hakkındaki bilgilere yönelik bağlantılar sağlanır.

- Amerika Birleşik [Devletleri](http://www8.hp.com/us/en/hp-information/accessibility-aging/legislation-regulation.html#united-states)
- **[Kanada](http://www8.hp.com/us/en/hp-information/accessibility-aging/legislation-regulation.html#canada)**
- <span id="page-47-0"></span>**[Avrupa](http://www8.hp.com/us/en/hp-information/accessibility-aging/legislation-regulation.html#europe)**
- **Birlesik Krallık**
- **[Avustralya](http://www8.hp.com/us/en/hp-information/accessibility-aging/legislation-regulation.html#australia)**
- [Dünya geneli](http://www8.hp.com/us/en/hp-information/accessibility-aging/legislation-regulation.html#worldwide)

#### **Amerika Birleşik Devletleri**

Rehabilitasyon Yasası Bölüm 508; kuruluşların ICT ihaleleri için hangi standartların uygulanacağını belirlemeleri, erişilebilir ürün ve hizmetlerin kullanılabilirliğini belirlemek için pazar araştırmasını gerçekleştirmeleri ve piyasa araştırmalarının sonuçlarını belgelemeleri gerektiğini belirtir. Aşağıdaki kaynaklar, Bölüm 508 gereksinimlerini karşılama konusunda yardım sağlamaktadır:

- [www.section508.gov](https://www.section508.gov/)
- Accessible [Teknolojisini Satın Alın](https://buyaccessible.gov)

ABD Erişim Kurulu şu anda Bölüm 508 standartlarını güncellemektedir. Bu çalışma, yeni teknolojileri ve standartların değiştirilmesi gereken diğer alanları ele alacaktır. Daha fazla bilgi için, bkz. [Bölüm 508 Yenileme.](http://www.access-board.gov/guidelines-and-standards/communications-and-it/about-the-ict-refresh)

Telekomünikasyon Yasası Bölüm 255, telekomünikasyon ürünleri ve hizmetlerinin engelli bireyler için erişilebilir olmasını gerektirmektedir. FCC kuralları, evde veya ofiste kullanılan tüm donanım ve yazılım telefon ağ ekipmanı ve telekomünikasyon ekipmanını kapsar. Bu tür ekipmanlar telefonlar, kablosuz telefonlar, faks makineleri, telesekreter makineleri ve çağrı cihazlarıdır. FCC kuralları ayrıca normal telefon görüşmeleri, çağrı bekletme, hızlı arama, arama yönlendirme, bilgisayar tarafından sağlanan dizin yardımı, çağrı izleme, arayan kimliği, çağrı takibi ve tekrar çevirme gibi temel ve özel telekomünikasyon hizmetlerinin yanı sıra sesli posta hizmeti ve arayanlara seçenek menüleri sağlayan etkileşimli sesli yanıt sistemlerini de kapsar. Daha fazla bilgi için, Federal İletişim [Komisyonu Bölüm 255 bilgilerine](http://www.fcc.gov/guides/telecommunications-access-people-disabilities) gidin.

#### **21. Yüzyıl İletişim ve Video Erişilebilirliği Yasası (CVAA)**

CVAA, engelli bireylerin modern iletişim araçlarına erişimini artırmak ve 1980'lerde ve 1990'larda yürürlüğe giren erişilebilirlik yasalarını dijital, geniş bant ve mobil yenilikleri içerecek şekilde güncellemek üzere federal iletişim yasalarını günceller. Yönetmelikler FCC tarafından zorunlu tutulur ve 47 CFR 14. ve 79. bölümler ile belgelenmiştir.

● [CVAA FCC Kılavuzu](https://www.fcc.gov/consumers/guides/21st-century-communications-and-video-accessibility-act-cvaa)

Diğer ABD mevzuatı ve girişimleri

● Engelli [Amerikalılar Yasası \(ADA\), Telekomünikasyon Yasası, Rehabilitasyon Yasası ve diğerleri](http://www.ada.gov/cguide.htm)

#### **Kanada**

Engelli Ontariolular için Erişilebilirlik Yasası (AODA); mal, hizmet ve tesislerin engelli Ontariolular tarafından erişilebilir olmasını sağlamak ve engelli bireylerin erişilebilirlik standartlarının geliştirilmesine katılımını sağlamak için erişilebilirlik standartları geliştirmek ve uygulamak üzere oluşturulmuştur. AODA'nın ilk standardı müşteri hizmetleri standardıdır; ancak ulaşım, istihdam ve bilgi ve iletişim için de standartları geliştirilmektedir. AODA; Ontario Hükümeti, parlamento, her bir kamu sektörü kuruluşu ve kamuya veya diğer üçüncü taraflara mal, hizmet veya tesis sağlayan ve Ontario'da en az bir çalışanı bulunan her kişi veya kuruluş için uygulanır; erişilebilirlik kriterleri 1 Ocak 2025 itibarıyla veya daha önce sağlanmış olmalıdır. Daha fazla bilgi için Engelli Ontariolular için [Erişilebilirlik Yasası \(AODA\)](http://www8.hp.com/ca/en/hp-information/accessibility-aging/canadaaoda.html) bölümüne gidin.

#### **Avrupa**

AB Direktif 376 ETSI Teknik Rapor ETSI DTR 102 612: "İnsan Faktörleri (HF); ICT alanındaki ürün ve hizmetlerin kamu ihaleleri için Avrupa erişilebilirlik gereksinimleri (Avrupa Komisyonu Direktif 376, Aşama 1)" yayınlanmıştır.

<span id="page-48-0"></span>Arka plan: Üç Avrupa Standardizasyon Kuruluşu, Avrupa Komisyonu "ICT Alanındaki Ürün ve Hizmetlerin Kamu İhaleleri için Erişilebilirlik Gereksinimlerini destekleyen CEN, CENELEC ve ETSI için Direktif 376" ile belirtilen işlerin yürütülmesi için iki paralel proje ekibi oluşturmuştur.

ETSI TC İnsan Faktörleri Özel Timi (STF) 333, ETSI DTR 102 612'yi geliştirmiştir. STF333 tarafından gerçekleştirilen işle ilgili daha ayrıntılı bilgi (ör. Referans Şartları, ayrıntılı iş görevlerinin özellikleri, çalışma için zaman planı, önceki taslaklar, alınan yorumların listesi ve tim ile iletişim kurma yolları) [Özel Tim 333](https://portal.etsi.org/home.aspx) bölümünde bulunabilir.

Uygun test ve uygunluk şemalarının değerlendirilmesine ilişkin bölümler, CEN BT/WG185/PT'de detaylı olarak belirtilen paralel bir proje tarafından gerçekleştirilmiştir. Daha fazla bilgi için CEN proje ekibi web sitesine gidin. İki proje yakın şekilde koordine edilmiştir.

- [CEN proje ekibi](http://www.econformance.eu)
- E-erişilebilirlik [için Avrupa Komisyonu](http://www8.hp.com/us/en/pdf/legislation_eu_mandate_tcm_245_1213903.pdf) direktifi (PDF, 46KB)

#### **Birleşik Krallık**

1995 Engellilere Karşı Ayrımcılık Yasası (DDA), web sitelerinin Birleşik Krallık'taki görme engelli ve bedensel engelli kullanıcılar tarafından erişilebilir olmasını sağlamak için yürürlüğe girmiştir.

[W3C Birleşik Krallık Politikaları](http://www.w3.org/WAI/Policy/#UK/)

#### **Avustralya**

Avustralya hükümeti, Web İçeriği Erişilebilirlik [Yönergeleri 2.0](http://www.w3.org/TR/WCAG20/) uygulama planını açıklamıştır.

Tüm Avustralya hükümeti web sitelerinin, 2012 yılına kadar Düzey A uyumlu olması ve 2015 yılına kadar Çift A uyumlu olması gerekir. Yeni standart, 2000 yılında kuruluşlar için zorunlu tutulan bir gereklilik olarak tanıtılan WCAG 1.0'ın yerini almıştır.

#### **Dünya geneli**

- [JTC1 Erişilebilirlik Özel Çalışma Grubu \(SWG-A\)](http://www.jtc1access.org/)
- [G3ict: Kapsayıcı ICT için Küresel Girişim](http://g3ict.com/)
- [İtalyan erişilebilirlik mevzuatı](http://www.pubbliaccesso.gov.it/english/index.htm)
- [W3C Web Erişilebilirliği](http://www.w3.org/WAI/Policy/) Girişimi (WAI)

## **Kullanışlı erişilebilirlik kaynakları ve bağlantılar**

Aşağıdaki kuruluşlar, engelli ve yaşa bağlı sınırlamaları olan bireyler hakkında bilgi edinmek için faydalı kaynaklar olabilir.

**NOT:** Bu kapsamlı bir liste değildir. Bu kuruluşlar yalnızca bilgi amaçlı olarak verilmiştir. HP, İnternet'te karşılaşabileceğiniz bilgiler veya kişiler için sorumluluk kabul etmez. Bu sayfadaki listeleme, HP'nin listede yer alan kuruluşları desteklediği anlamına gelmez.

### **Kuruluşlar**

- Amerikan Engelliler Birliği (AAPD)
- Yardımcı Teknoloji Yasası Programları Birliği (ATAP)
- Amerikan İşitme Kaybı Birliği (HLAA)
- Bilgi Teknolojisi Teknik Yardım ve Eğitim Merkezi (ITTATC)
- <span id="page-49-0"></span>**Lighthouse International**
- Ulusal İşitme Engelliler Birliği
- Ulusal Görme Engelliler Federasyonu
- Kuzey Amerika Rehabilitasyon Mühendisliği ve Yardımcı Teknoloji Topluluğu (RESNA)
- İşitme Engelliler ve İşitme Kaybı Olanlar için Telekomünikasyon (TDI)
- W3C Web Erişilebilirliği Girişimi (WAI)

### **Eğitim kurumları**

- Kaliforniya Üniversitesi, Engellilik Merkezi (CSUN)
- Wisconsin Üniversitesi Madison, İzleme Merkezi
- Minnesota Üniversitesi bilgisayar kolaylıkları programı

#### **Engellilik ile ilgili diğer kaynaklar**

- ADA (Engelli Amerikalılar Yasası) Teknik Yardım Programı
- İş ve Engellilik ağı
- **EnableMart**
- Avrupa Engellilik Forumu
- İş Kolaylığı Ağı
- **Microsoft Enable**
- ABD Adalet Bakanlığı Engelli hakları yasalarına ilişkin kılavuz

#### **HP bağlantıları**

[İletişim web formumuz](https://h41268.www4.hp.com/live/index.aspx?qid=11387)

[HP konfor ve güvenlik kılavuzu](http://www8.hp.com/us/en/hp-information/ergo/index.html)

[HP kamu sektörü satışları](https://government.hp.com/)

## **Desteğe başvurma**

**NOT:** Destek yalnızca İngilizce dilindedir.

- Teknik destek veya HP ürünlerinin erişilebilirliği hakkında soruları olan, işitme engelli veya işitme güçlüğü yaşayan müşteriler:
	- Pazartesi-Cuma MST 06:00-21:00 arasında TRS/VRS/WebCapTel ile (877) 656-7058 numarasını arayabilirsiniz.
- Teknik destek veya HP ürünlerinin erişilebilirliği hakkında soruları olan, diğer engellere sahip veya yaşa bağlı sınırlamaları olan müşteriler aşağıdaki seçeneklerden birini seçebilir:
	- Pazartesi-Cuma MST 06:00-21:00 arasında (888) 259-5707 numarasını arayabilirsiniz.
	- [Engelli veya yaşa bağlı sınırlamaları olan bireyler](https://h41268.www4.hp.com/live/index.aspx?qid=11387) için iletişim formu'nu doldurabilirsiniz.